# Permohonan Pendaftaran Baru Pepasangan

## **Table of contents**

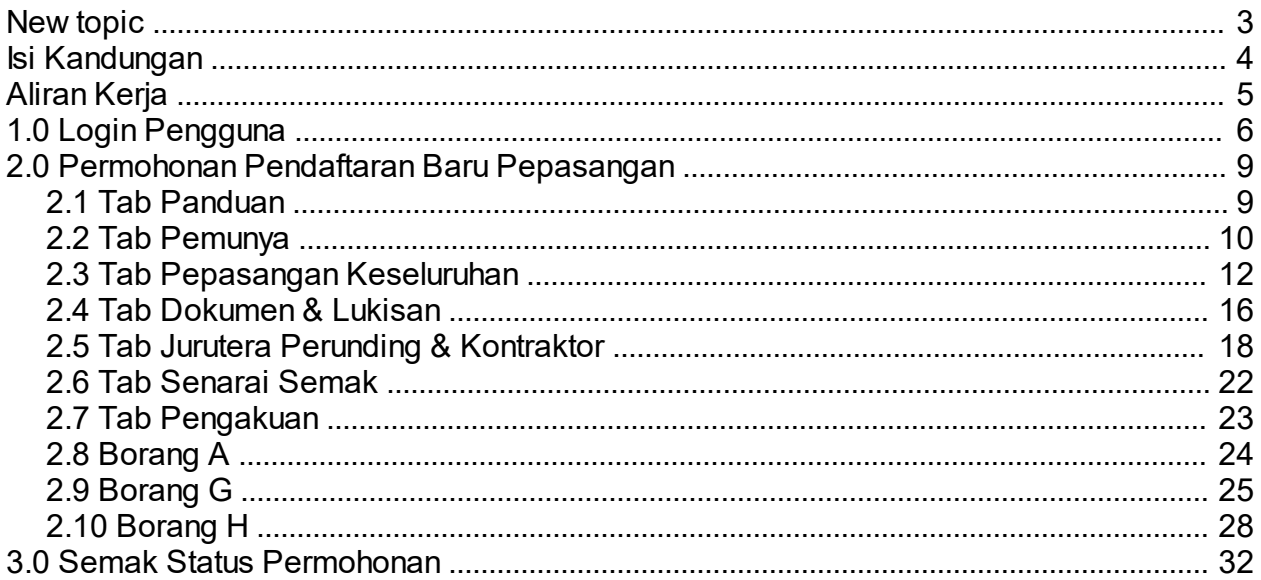

<span id="page-2-0"></span>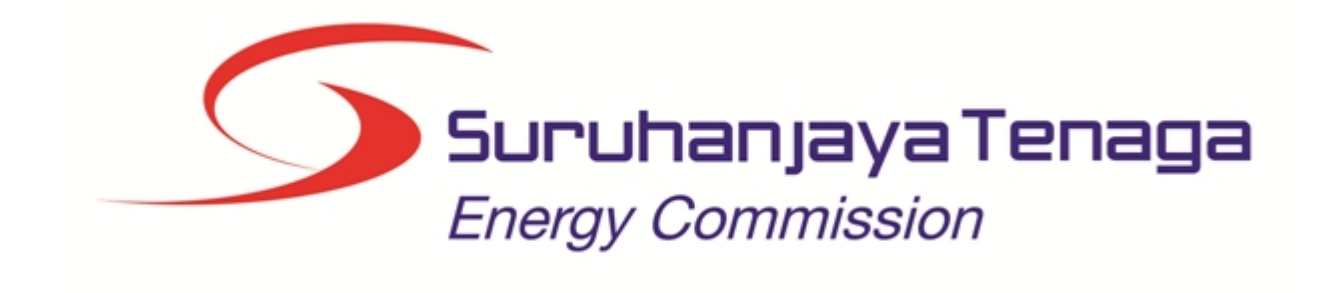

## **MANUAL PENGGUNA**

## **PERMOHONAN PENDAFTARAN BARU PEPASANGAN**

## **(PEMOHON AWAM)**

*Created with the Personal Edition of HelpNDoc: [Free EBook and documentation generator](http://www.helpndoc.com)*

## <span id="page-3-0"></span>**Isi Kandungan**

- 1.0 Login Pengguna
- 2.0 Permohonan Pendaftaran Baru Pepasangan
- 2.1 Tab Panduan
- 2.2 Tab Pemunya
- 2.3 Tab Janakuasa<br>2.4 Tab Pepasanga
- Tab Pepasangan Keseluruhan
- 2.5 Tab Jurutera Perunding & Kontraktor
- 2.6 Tab Senarai Semak<br>2.7 Tab Pengakuan
- 2.7 Tab Pengakuan<br>2.8 Borang A
- Borang A
- 2.9 Borang G
- 2.10 Borang H
- 3.0 Semak Status Permohonan

*Created with the Personal Edition of HelpNDoc: [Free EPub producer](http://www.helpndoc.com/create-epub-ebooks)*

## **Aliran Kerja**

<span id="page-4-0"></span>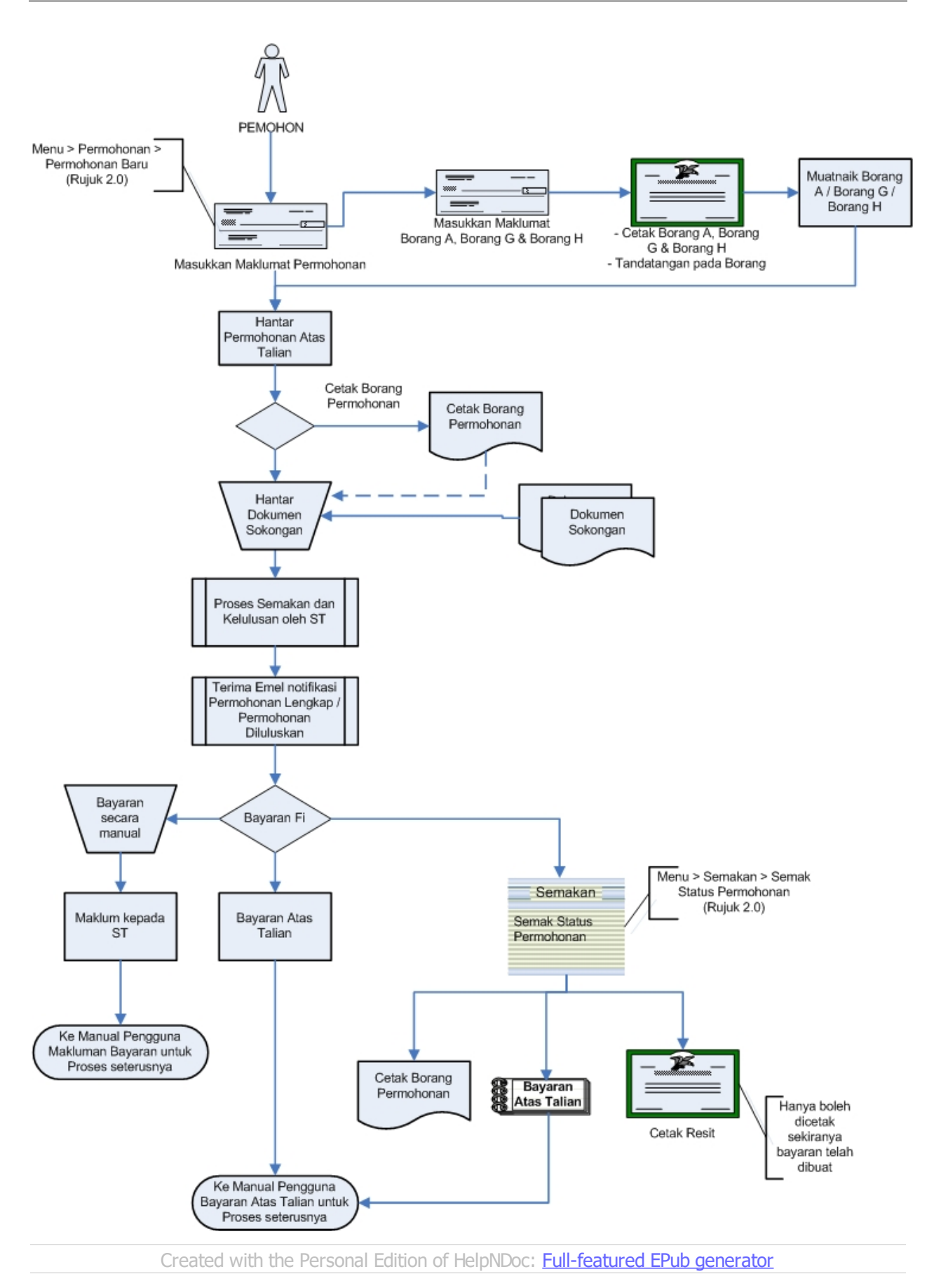

## <span id="page-5-0"></span>**1.0 Login Pengguna**

#### **PENGENALAN**

Pengguna perlu mendaftar sebagai pengguna Sistem ECOS terlebih dahulu. Jika telah mendaftar, sila ke laman sesawang [\(http://ecos.st.gov.my](http://smp.upm.edu.my/smp)) untuk akses ke Sistem ECOS. Pengguna boleh akses ke Sistem ECOS ini menggunakan antaramuka Mozilla Firefox, Google Chrome, Internet Explorer 8.0 (ke atas).

Manual ini adalah bagi proses berikut:

- o Permohonan Pendaftaran Pepasangan Baru
- o Semakan Status Permohonan

#### **LOGIN PENGGUNA**

1. Masukkan alamat laman sesawang untuk ke Sistem ECOS [\(http://ecos.st.gov.my](http://smp.upm.edu.my/smp) ) pada tetingkap pengguna. Antaramuka untuk daftar masuk pengguna akan dipaparkan.

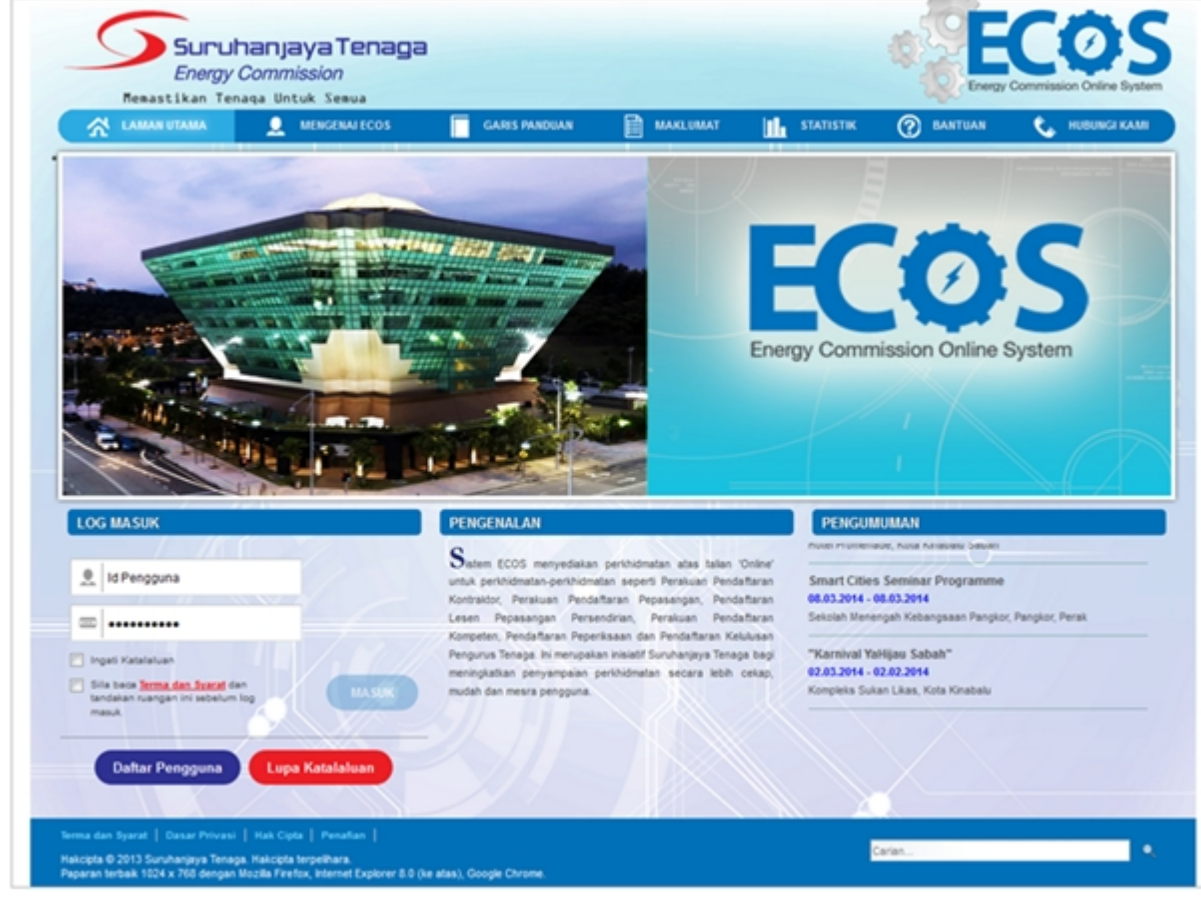

#### **Skrin 1: Antaramuka Login**

- 2. Masukkan ID pengguna (*username*) dan kata laluan pengguna.
	- Klik checkbox untuk Terma dan Syarat

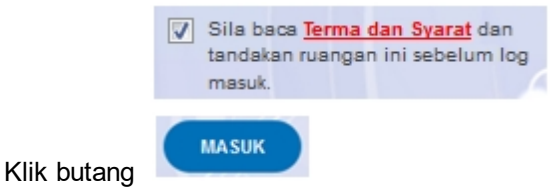

3. Sekiranya kata laluan atau ID pengguna salah, antaramuka berikut akan dipaparkan:

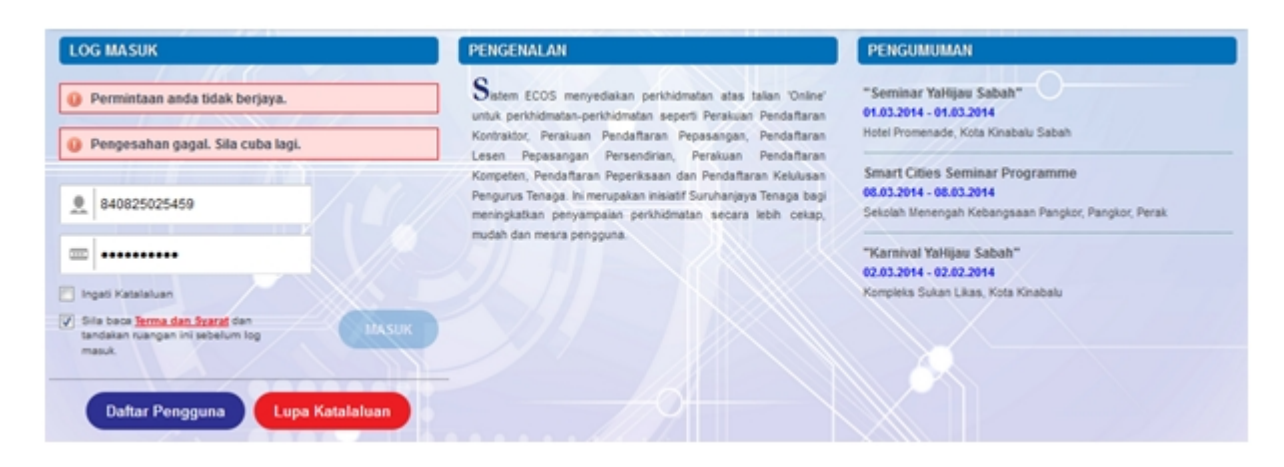

**Skrin 2: Antaramuka Salah Katalaluan**

**MASUK** 4. Masukkan kata laluan yang betul. Klik butang " ", antaramuka laman utama akan dipaparkan.

#### **SYARAT-SYARAT LAIN**

1. Bagi **Syarikat** yang sedia ada rekod pendaftaran dengan Suruhanjaya Tenaga (ST), samada rekod pendaftaran Kontraktor / Pepasangan atau Pelesenan, perlu semak syarat tambahan ini:

#### o **KEMASKINI EMEL TERKINI**

- Maklum kepada Pejabat Kawasan Suruhanjaya Tenaga (ST) untuk **KEMASKINI EMEL** yang terkini **SEBELUM** membuat pendaftaran pengguna
- Hanya staf ST sahaja yang boleh mengemaskini emel syarikat.
- Syarikat akan terima emel memaklumkan kemaskini tersebut.
- Syarikat boleh membuat pendaftaran pengguna untuk akses ke dalam Sistem ECOS **SELEPAS MENERIMA** makluman kemaskini emel tersebut

Sila rujuk aliran kerja berikut:

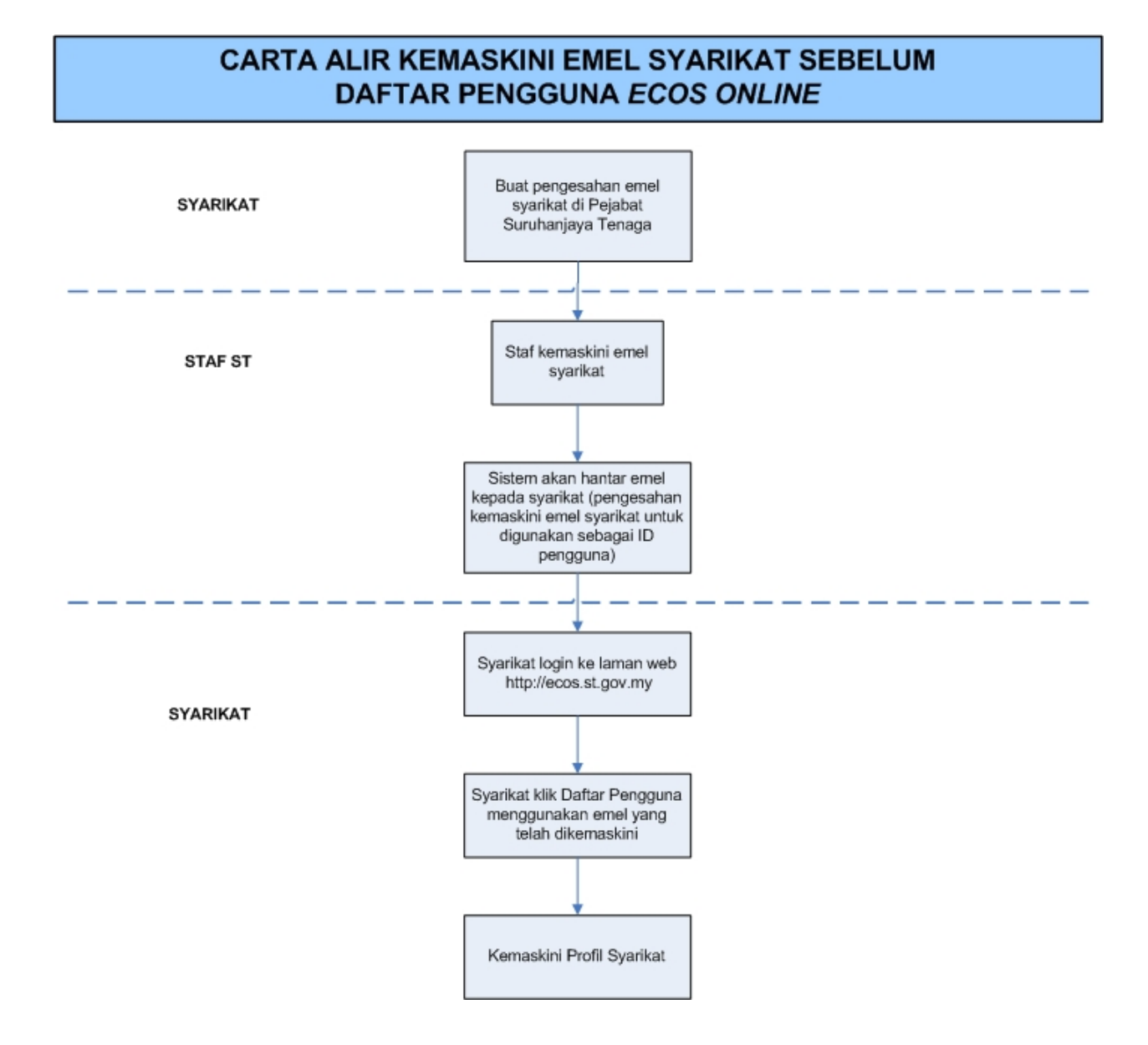

2. Bagi pengguna yang log masuk kali pertama, diwajibkan mengemaskini Maklumat Pengguna terlebih dahulu sebelum membuat apa-apa permohonan. Klik pada hiperpautan menu Maklumat Pengguna di atas, bahagian kanan

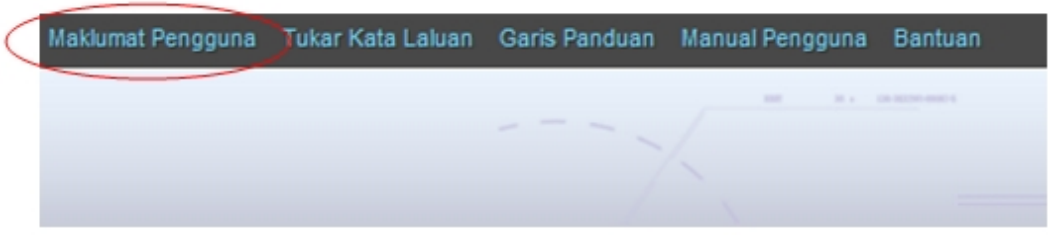

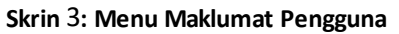

## <span id="page-8-0"></span>**2.0 Permohonan Pendaftaran Baru Pepasangan**

1. Klik pada menu:

#### *Permohonan >> Senarai Permohonan*

2. Klik pada hiperpautan untuk **PERMOHONAN PENDAFTARAN PEPASANGAN ELEKTRIK** untuk membuat permohonan berikut:

o Permohonan Pendaftaran Pepasangan Baru

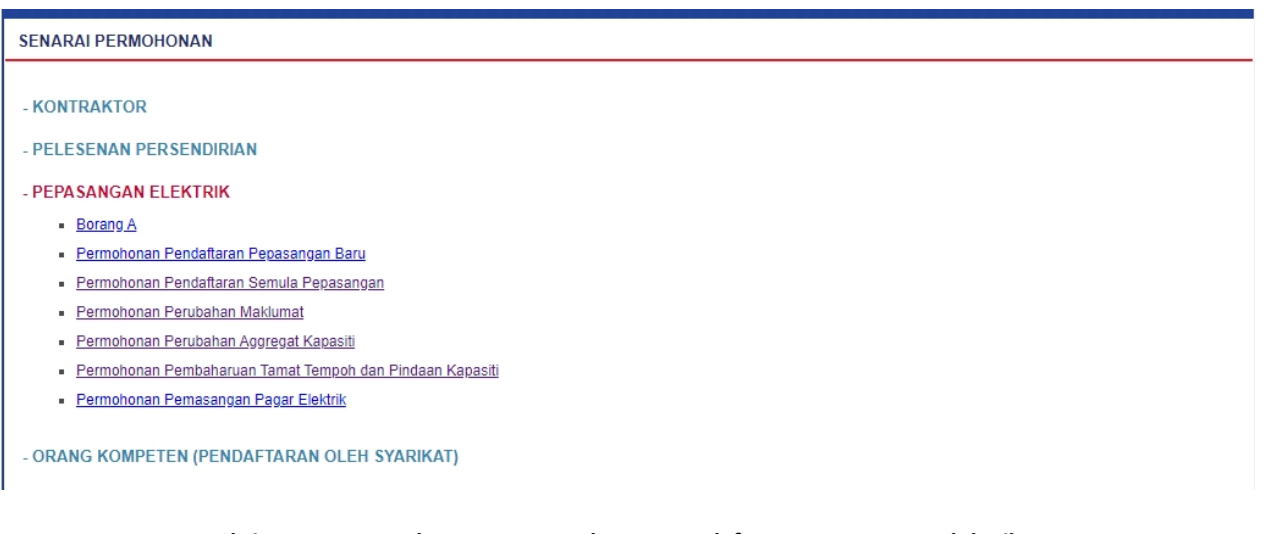

#### **Skrin 4: Antaramuka Menu Permohonan Pendaftaran Pepasangan Elektrik**

3. Klik pada menu Permohonan Pendaftaran Pepasangan Baru, skrin berikut akan dipaparkan:

*Created with the Personal Edition of HelpNDoc: [Easily create PDF Help documents](http://www.helpndoc.com/feature-tour)*

#### <span id="page-8-1"></span>**2.1 Tab Panduan**

1. Antaramuka Permohonan Pendaftaran Pepasangan Baru akan dipaparkan.

| <b>PEPSEMAKSTATUSPERMOHONAN</b>                 |                                                                                                    |                                                                               |                  |  |                                                                     |              |                                           |                                         |                      |                      |   |
|-------------------------------------------------|----------------------------------------------------------------------------------------------------|-------------------------------------------------------------------------------|------------------|--|---------------------------------------------------------------------|--------------|-------------------------------------------|-----------------------------------------|----------------------|----------------------|---|
| SENARAI PERMOHONAN TERKINI<br>Permohonan Baru   |                                                                                                    |                                                                               |                  |  |                                                                     |              |                                           |                                         |                      |                      |   |
| Bil                                             | $\ddot{ }$<br>$\div$<br>$\div$<br>No Permohonan<br>Jenis Permohonan<br><b>Tarikh</b><br><b>Status</b> |                                                                               |                  |  | $\div$<br>$\ddot{ }$<br>No Fail<br>٠<br>Cetak<br>Tindakan<br>$\div$ |              |                                           |                                         |                      |                      |   |
| <b>Tiada Rekod</b>                              |                                                                                                    |                                                                               |                  |  |                                                                     |              |                                           |                                         |                      |                      |   |
| $\rightarrow$ 1/1(1) $\rightarrow$ 10<br>$\vee$ |                                                                                                    |                                                                               |                  |  |                                                                     |              |                                           |                                         |                      |                      |   |
| prev                                            |                                                                                                    |                                                                               |                  |  |                                                                     |              |                                           |                                         |                      |                      |   |
| SENARAI PERMOHONAN TERDAHULU                    |                                                                                                    |                                                                               |                  |  |                                                                     |              |                                           |                                         |                      |                      |   |
| Bil                                             | No Permohonan $\triangleq$                                                                            |                                                                               | Jenis Permohonan |  |                                                                     | $\triangleq$ | Tarikh $\triangleq$                       | <b>Status</b><br>٠                      |                      | <b>No Fail</b>       | ٠ |
|                                                 | OTKL0610202000023P                                                                                    | PENDAFTARAN BARU PEPASANGAN                                                   |                  |  |                                                                     | 06/10/2020   | SIJIL TELAH<br><b>DIKELUARKAN</b>         |                                         | ST(TKL)P/B/SGR/00022 |                      |   |
| $\overline{2}$                                  | OTKL2010202000054P                                                                                    | PENDAFTARAN BARU PEPASANGAN                                                   |                  |  |                                                                     |              | 20/10/2020                                | SIJIL TELAH<br><b>DIKELUARKAN</b>       |                      | ST(TKL)P/K/SGR/00005 |   |
| 3                                               | OTKL2010202000064P                                                                                    | PENDAFTARAN SEMULA                                                            |                  |  |                                                                     |              |                                           | 20/10/2020 PERMOHONAN<br><b>DITOLAK</b> |                      | ST(TKL)P/S/SGR/03230 |   |
| $\overline{A}$                                  | OTKL2010202000066P                                                                                    | PENDAFTARAN SEMULA BAGI PERAKUAN PEPASANGAN YANG TELAH TAMAT<br><b>TEMPOH</b> |                  |  |                                                                     |              | 20/10/2020 PERMOHONAN<br><b>DITOLAK</b>   |                                         | ST(TKL)P/S/SGR/03236 |                      |   |
| 5                                               | OTKL2010202000070P                                                                                    | PERMOHONAN PINDAAN KAPASITI                                                   |                  |  |                                                                     |              | 20/10/2020 PERMOHONAN<br><b>DITOLAK</b>   |                                         | ST(TKL)P/S/SGR/03234 |                      |   |
| 6                                               | OTKL2010202000072P                                                                                    | PERMOHONAN PEMBAHARUAN TAMAT TEMPOH DAN PINDAAN KAPASITI                      |                  |  |                                                                     |              | 20/10/2020   PERMOHONAN<br><b>DITOLAK</b> |                                         | ST(TKL)P/S/SGR/03758 |                      |   |
| $1/6(6)$ 10<br>$\checkmark$<br>prev             |                                                                                                    |                                                                               |                  |  |                                                                     |              |                                           |                                         |                      |                      |   |

**Skrin 5: Antaramuka Senarai Permohonan Pendaftaran Pepasangan -**

2. Klik butang **Permohonan Baru** untuk membuat permohonan pendaftaran baru pepasangan. Skrin permohonan akan dipaparkan.

3. Pemohon perlu membaca panduan kepada pemohon sebelum meneruskan permohonan.

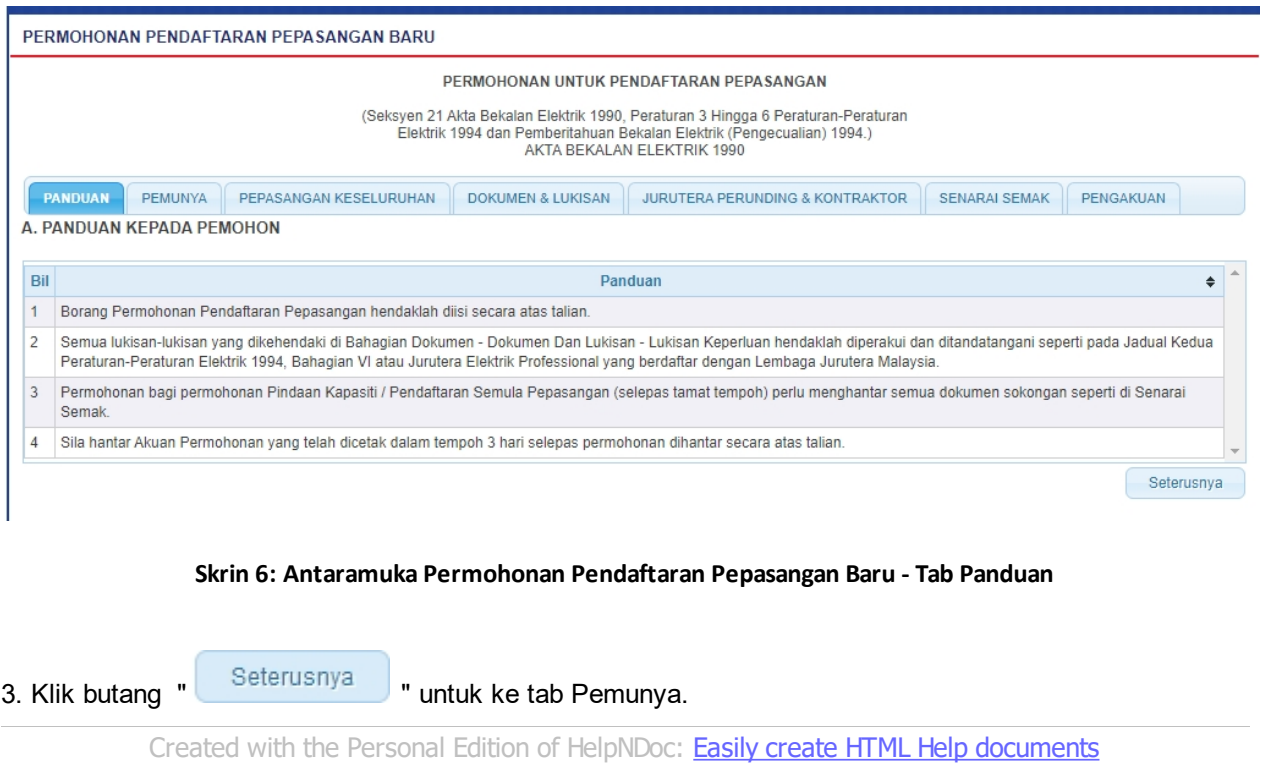

## <span id="page-9-0"></span>**2.2 Tab Pemunya**

1. Antaramuka tab Pemunya akan dipaparkan seperti berikut:

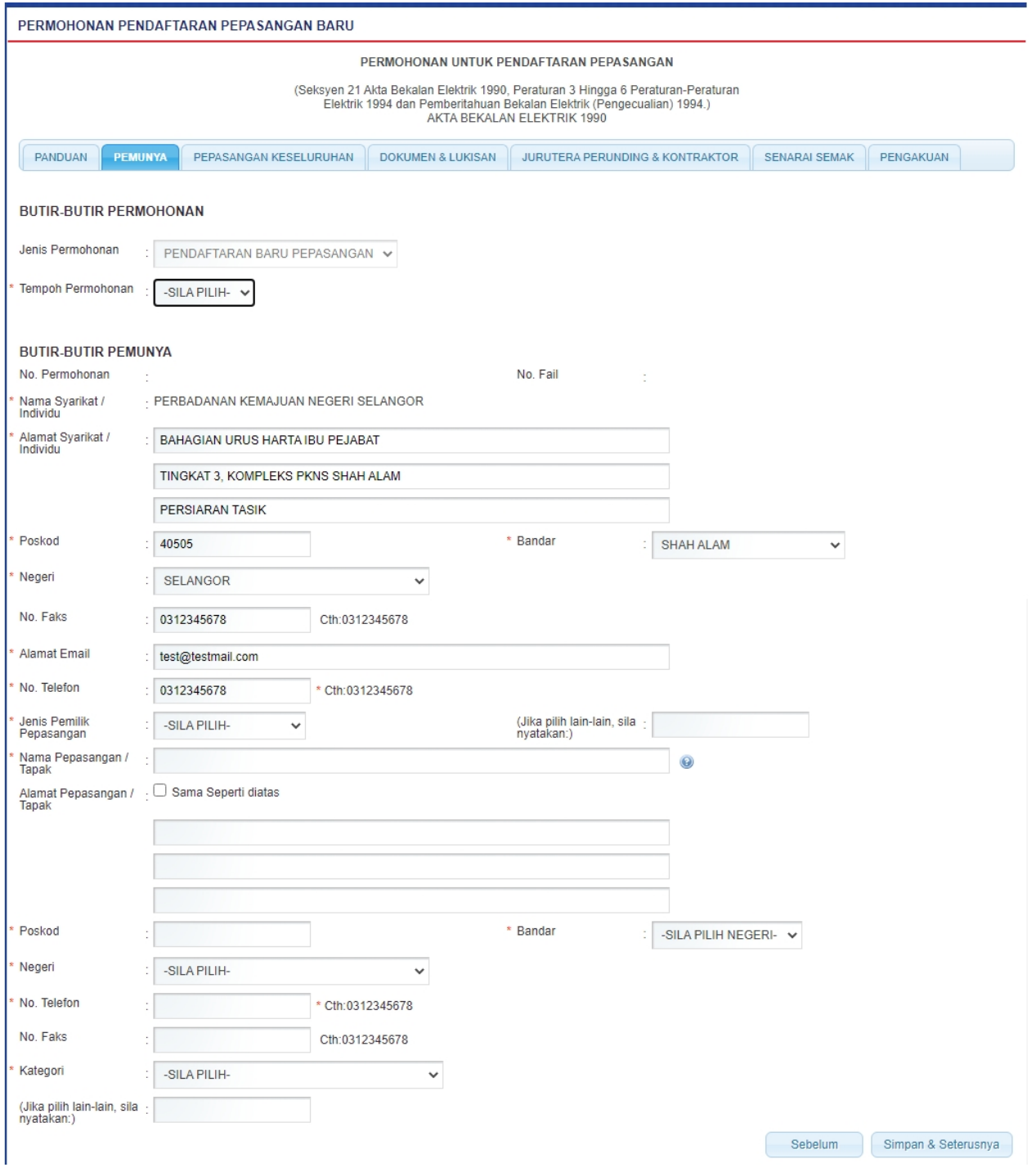

**Skrin 7: Antaramuka Permohonan Pendaftaran Pepasangan Baru - Tab Pemunya**

- 2. Maklumat No. Pemohonan akan dijana secara automatik oleh sistem setelah butang simpan diklik.
- 3. Maklumat No. Fail akan dijana secara automatik oleh sistem setelah butang permohonan dihantar.
- 4. Masukkan maklumat berikut:
	- Tempoh Permohonan
	- Nama Syarikat / Individu
- Alamat Syarikat / Individu
- Poskod
- Bandar
- § Negeri
- No. Faks
- Alamat Email
- No. Telefon
- Jenis pemilik pemasangan
- Nama Pepasangan / Tapak

5. Tandakan " | Alamat Pepasangan : " Sama Seperti diatas " sekiranya alamat pepasangan sama

seperti alamat pemohon. Sistem akan menyalin maklumat berikut sama sepertu alamat pemohon. Sekiranya tidak sama pemohon perlu mengisi maklumat berikut.

- Alamat
- Poskod
- Bandar
- Negeri
- No. Faks

#### 6. Masukkan maklumat pepasangan berikut:

- § Kategori
- (Jika Pilih lain-lain sila nyatakan)

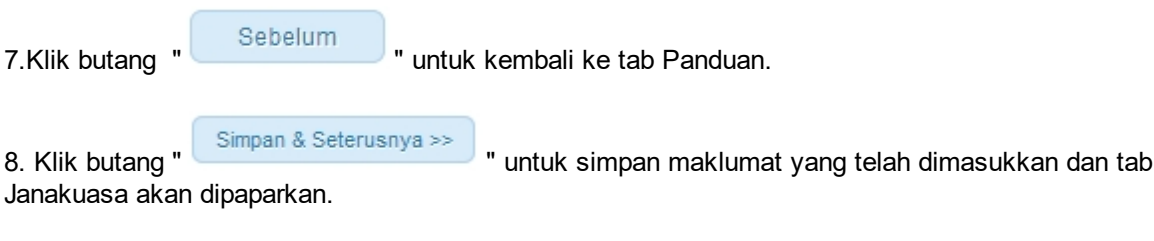

*Created with the Personal Edition of HelpNDoc: [Create iPhone web-based documentation](http://www.helpndoc.com/feature-tour/iphone-website-generation)*

## <span id="page-11-0"></span>**2.3 Tab Pepasangan Keseluruhan**

1. Antaramuka tab Janakuasa akan dipaparkan seperti berikut:

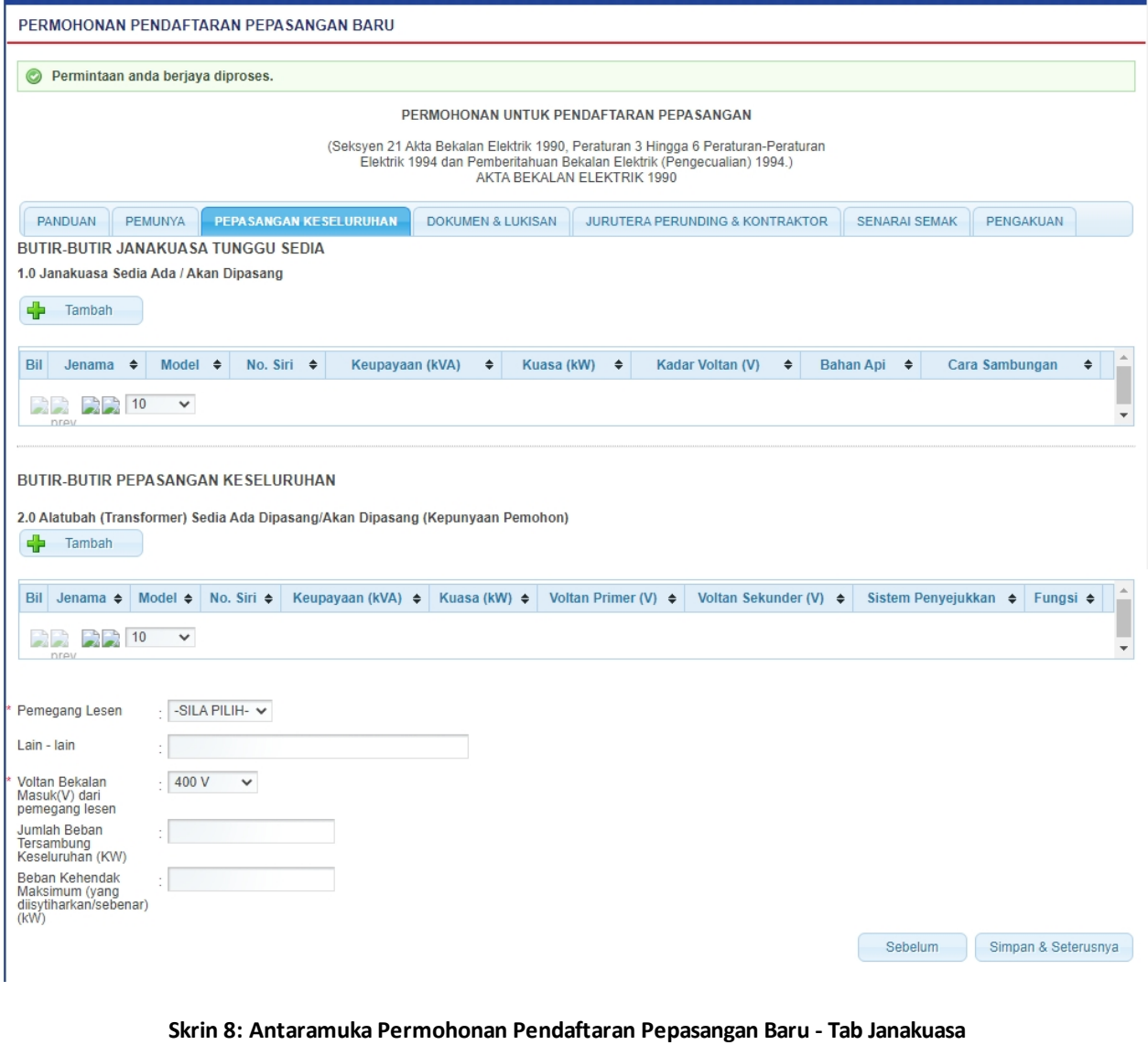

2. Pada BUTIR-BUTIR JANAKUASA TUNGGU SEDIA , klik butang " **"** untuk mengisi maklumat 1.0 Janakuasa Sedia Ada / Akan Dipasang**.**

3. Skrin berikut akan dipaparkan

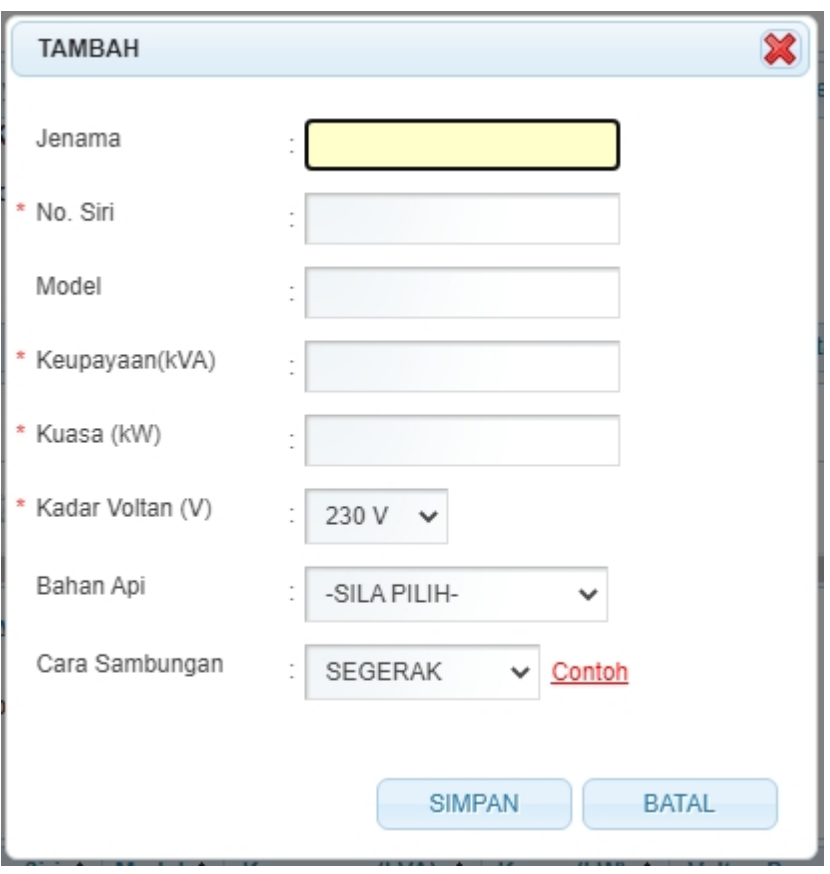

4. Masukkan maklumat berikut:

- Jenama
- No. Siri (Mandatori)
- Model
- Keupayaan (kVA) (Mandatori)
- kuasa (kW) sistem akan kira berdasarkan pengiraan Keupayaan (kVA) x 0.85
- Kadar Voltan (V) (Mandatori)
- Bahan Api
- § Cara Sambungan (Mandatori)

5. Klik pautan "Contoh" akan paparkan Lampiran A.

6. Klik butang " " untuk batal kemasukkan data. Skrin akan ditutup dan tiada maklumat disimpan

7. Klik butang " SIMPAN " untuk simpan maklumat yang dimasukkan. Skrin popup akan ditutup dan maklumat yang dimasukkan akan dipaparkan pada senarai. Antaramuka akan dipaparkan seperti berikut:

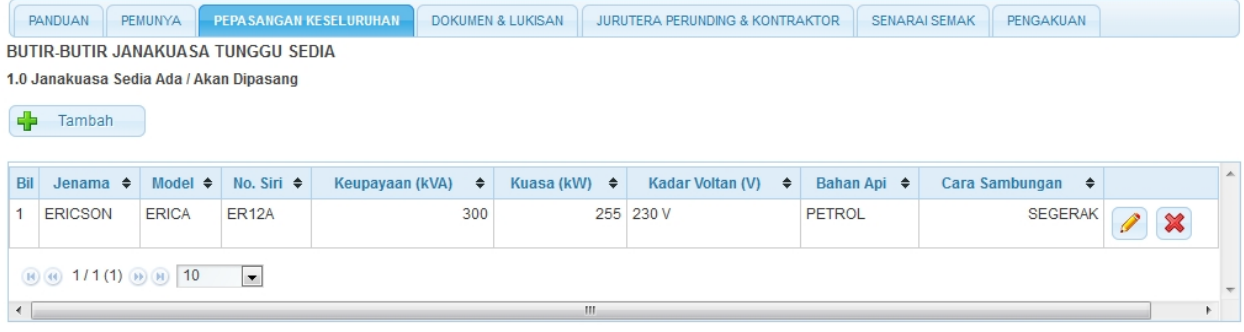

8. Pada BUTIR-BUTIR PEPASANGAN KESELURUHAN, klik butang " <sup>| -</sup> Tambah | untuk mengisi maklumat 2.0 Alatubah (Transformer) Sedia Ada Dipasang/Akan Dipasang (Kepunyaan Pemohon) **.**

#### 9. Skrin berikut akan dipaparkan

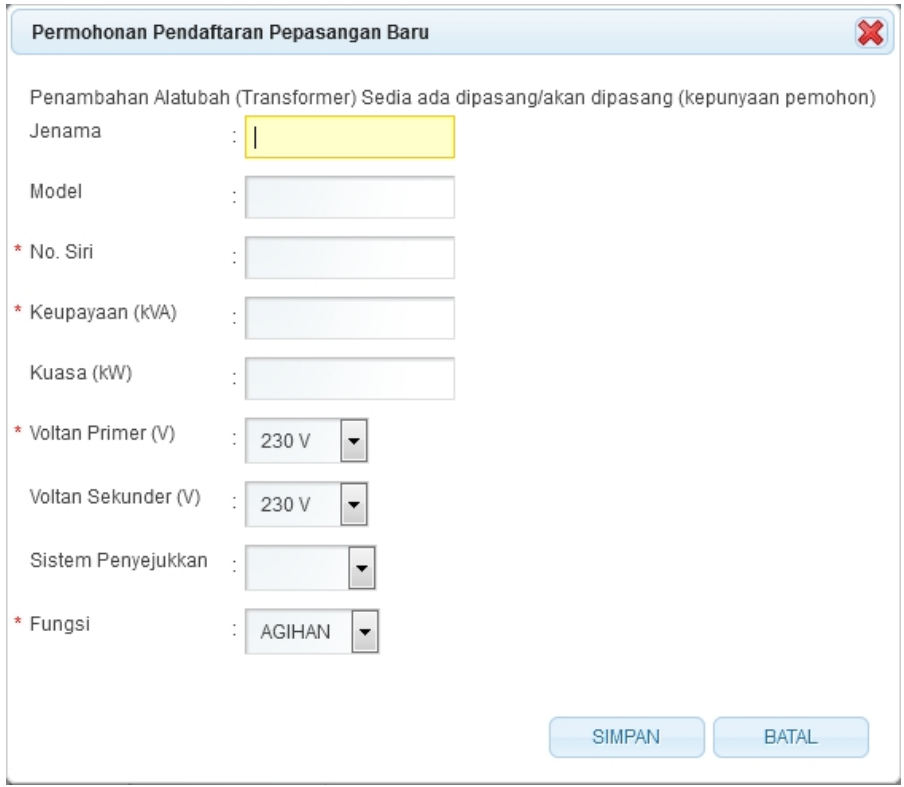

#### 10. Masukkan maklumat berikut:

- § Jenama
- § Model
- No. Siri (Mandatori)
- Keupayaan (kVA) (Mandatori)
- § Kuasa (kW) sistem akan kira berdasarkan pengiraan Keupayaan (kVA) x 0.85
- § Voltan Primer (V) (Mandatori)
- § Voltan Sekunder (V)
- § Sistem Penyejukan
- § Fungsi (Mandatori)

11. Klik butang " " untuk batal kemasukkan data. Skrin akan ditutup dan tiada maklumat disimpan

12. Klik butang " " untuk simpan maklumat yang dimasukkan. Skrin popup akan ditutup dan maklumat yang dimasukkan akan dipaparkan pada senarai. Antaramuka akan dipaparkan seperti berikut:

#### BUTIR-BUTIR PEPASANGAN KESELURUHAN

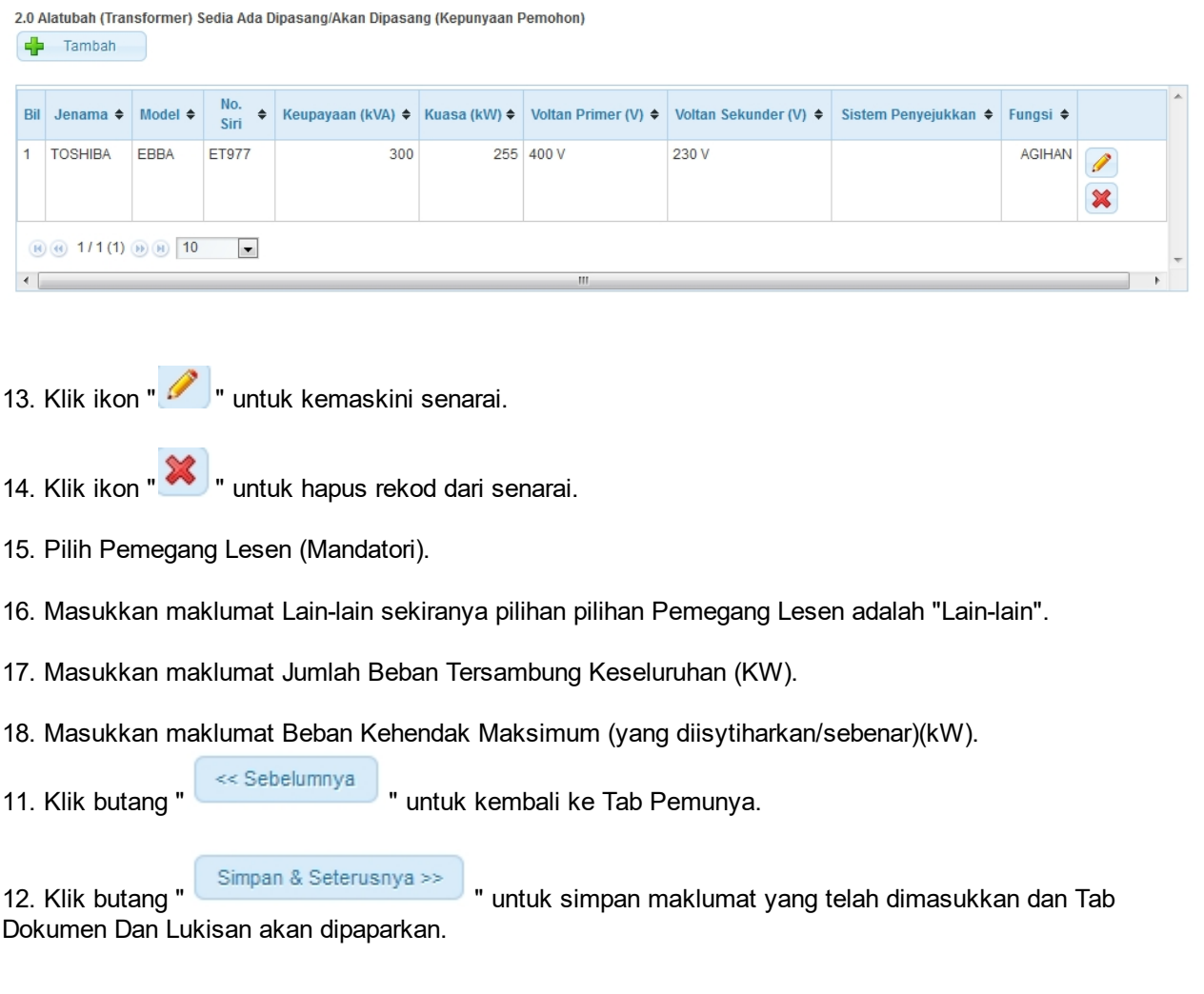

*Created with the Personal Edition of HelpNDoc: [Easily create EPub books](http://www.helpndoc.com/feature-tour)*

### <span id="page-15-0"></span>**2.4 Tab Dokumen & Lukisan**

1. Antaramuka berikut akan dipaparkan:

#### PERMOHONAN PENDAFTARAN PEPASANGAN BARU

**College** 

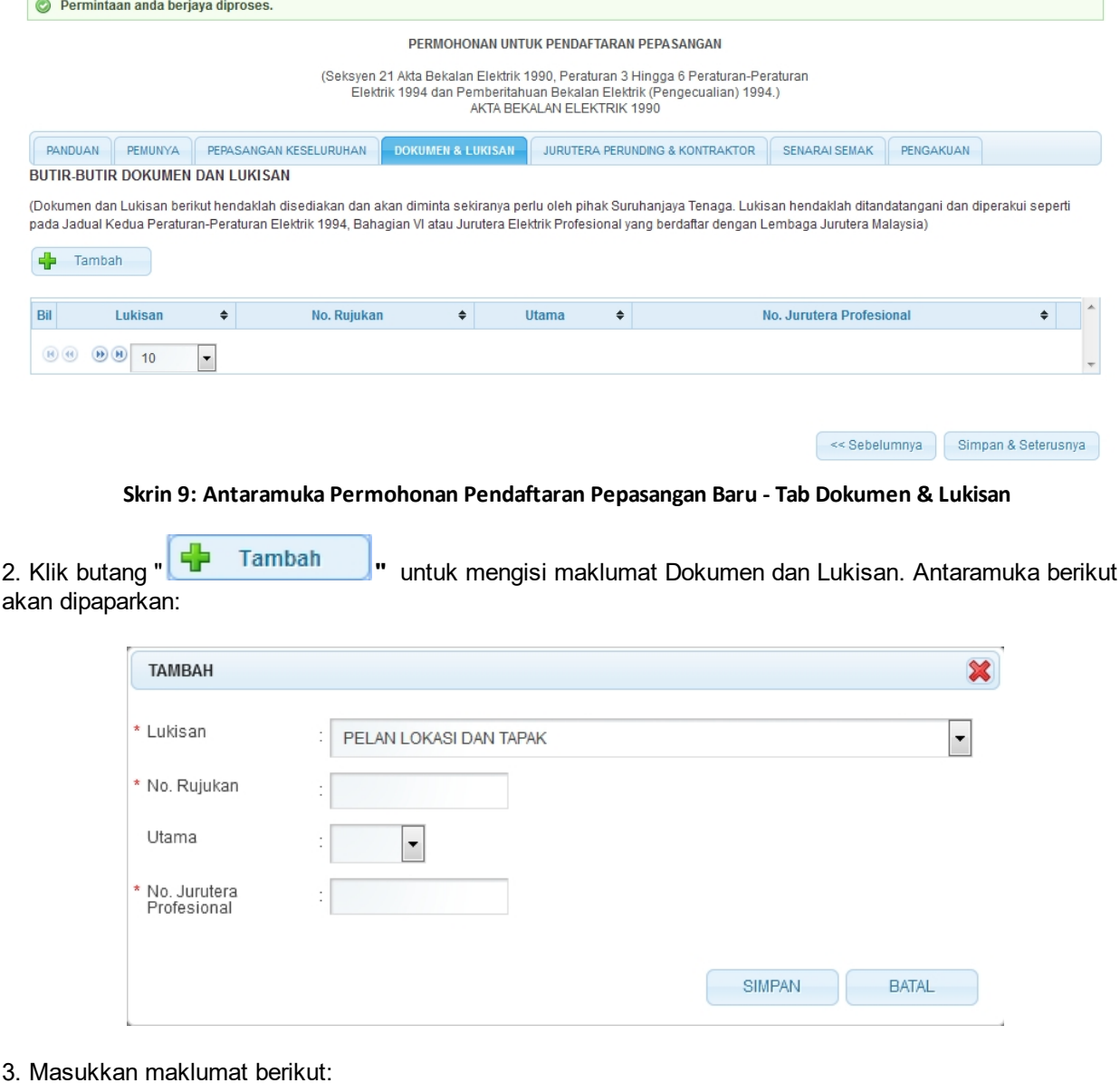

- Lukisan
- No. Rujukan
- § Utama
- No. Jurutera Profesional

4. Klik butang " " untuk batal kemasukkan data. Skrin akan ditutup dan tiada maklumat disimpan

5. Klik butang " " untuk simpan maklumat yang dimasukkan. Skrin popup akan ditutup dan maklumat yang dimasukkan akan dipaparkan pada senarai. Antaramuka akan dipaparkan seperti berikut:

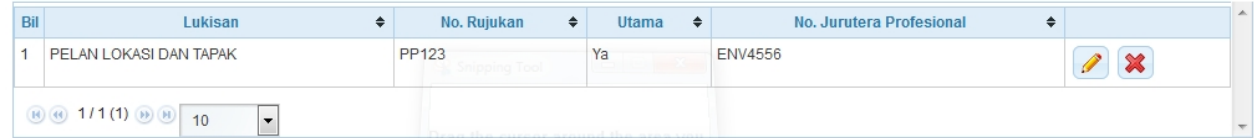

6. Klik ikon " wuntuk kemaskini senarai.

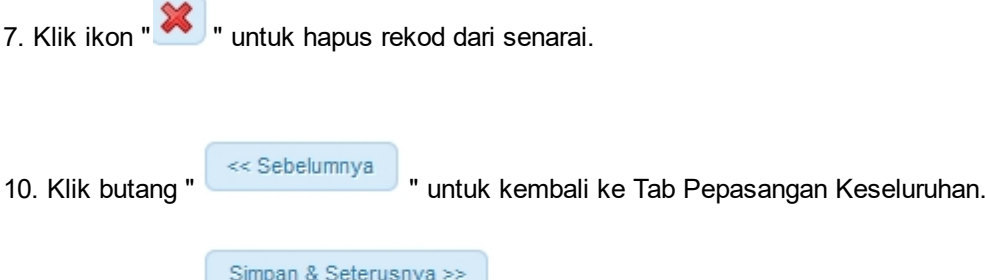

11. Klik butang " " untuk simpan maklumat yang telah dimasukkan dan Tab Jurutera Perunding & Kontraktor akan dipaparkan. Sekiranya maklumat dimasukkan tidak cukup syarat, skrin popup akan dipaparkan seperti berikut :

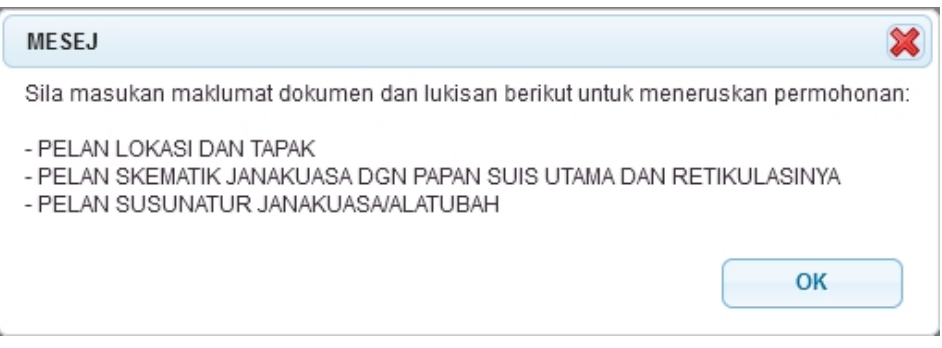

*Created with the Personal Edition of HelpNDoc: [Easily create PDF Help documents](http://www.helpndoc.com/feature-tour)*

### <span id="page-17-0"></span>**2.5 Tab Jurutera Perunding & Kontraktor**

1. Antaramuka berikut akan dipaparkan:

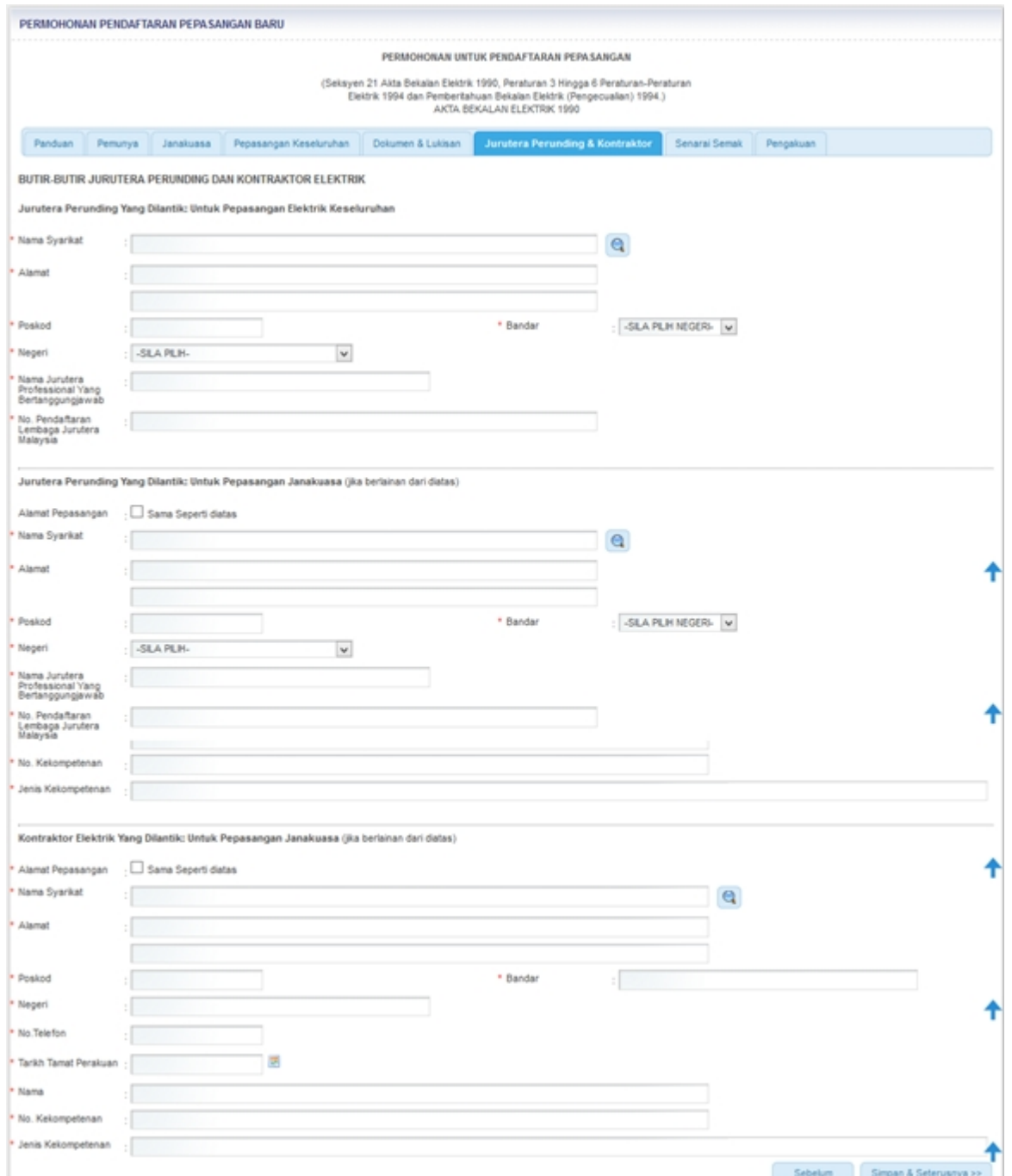

**Skrin 10: Antaramuka Permohonan Pendaftaran Pepasangan Baru - Tab Jurutera Perunding & Kontraktor**

2. Klik pada ikon kanta (  $\boxed{\mathbf{Q}}$  ) untuk membuat carian Nama Syarikat. Skrin carian akan dipaparkan:

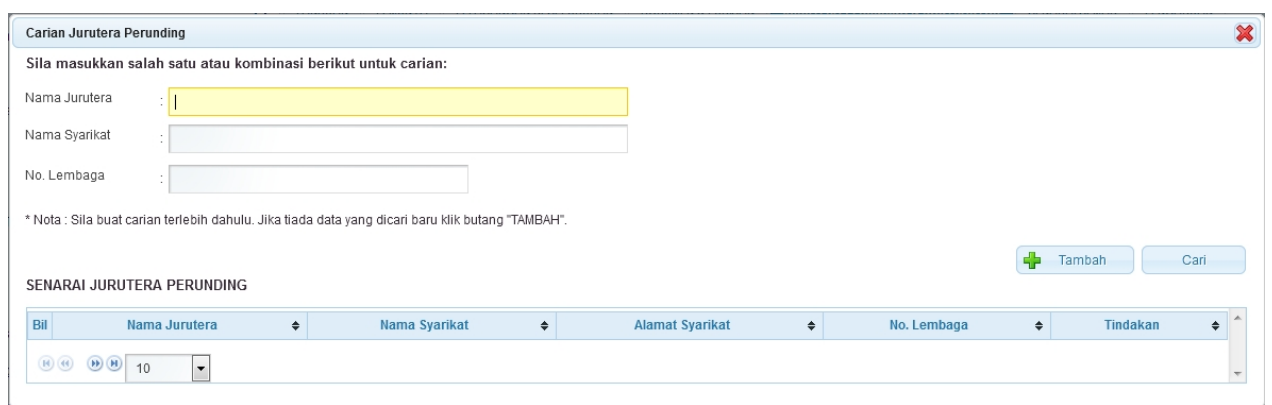

**Skrin 11: Antaramuka Carian Jurutera Perunding**

- o Masukkan nama Jurutera atau Nama Syarikat atau No Lembaga.
- o Klik butang " <sup>Cari</sup> " untuk membuat carian. Digalakkan buat carian terlebih dahulu, sekiranya tiada baru klik butang Tambah.
- o Senarai carian akan dipaparkan.
- o Klik butang "**Walism Digital pilih " ku**rutuk membuat pilihan nama jurutera.
- o Semua maklumat syarikat akan dipaparkan mengikut nama syarikat yang dipilih.

3. Jika nama jurutera yang dicari tiada di pangkalan data, klik butang " Tambah sambah ", skrin popup seperti berikut akan dipaparkan dan masukkan maklumat berikut :

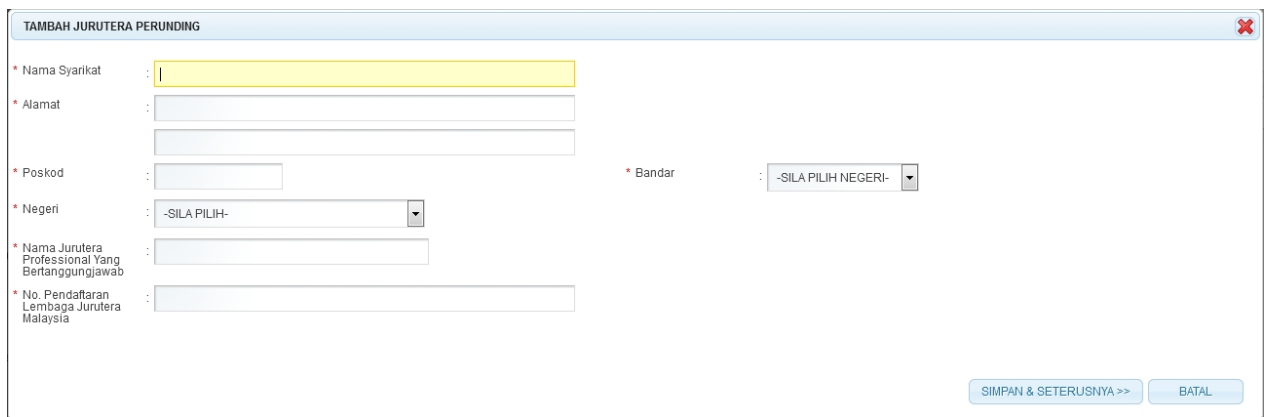

- Nama Syarikat
- · Alamat
- **Poskod**
- **Bandar**
- · Negeri
- · Nama Jurutera Profesional Yang Bertanggungjawab
- · No. Pendaftaran Lembaga Jurutera Malaysia
- 4. Klik butang " BATAL " untuk tutup popup dan tiada maklumat yang akan disimpan.

5. Klik butang " SIMPAN & SETERUSNYA >> " untuk simpan maklumat Jurutera Perunding dan maklumat tersebut akan dipaparkan pada skrin seterusnya.

6. Klik " Sama Seperti diatas " Jika maklumat Jurutera Perunding Yang Dilantik: Untuk Pepasangan Janakuasa (jika berlainan dari di atas) sama seperti maklumat di atas.

7. Jika tidak sama, pengguna boleh membuat carian yang baru. Sila rujuk bilangan (#2). Atau; Pengguna boleh masukkan maklumat berikut sekiranya belum ada rekod pada senarai carian Jurutera:

- Nama Syarikat
- · Alamat
- · Poskod
- **Bandar**
- **Negeri**
- · Nama Jurutera Profesional Yang Bertanggungjawab
- · No. Pendaftaran Lembaga Jurutera Malaysia

8. Masukkan maklumat Kontraktor Elektrik Yang Dilantik: Untuk Pepasangan Elektrik Keseluruhan seperti berikut :

o Klik pada ikon kanta ( **Q )** untuk membuat carian Nama Syarikat. Skrin carian akan dipaparkan. Skrin yang dipaparkan adalah Kontraktor Elektrik (KE) atau Kontraktor Perkhidmatan Elektrik (KPE) sahaja.

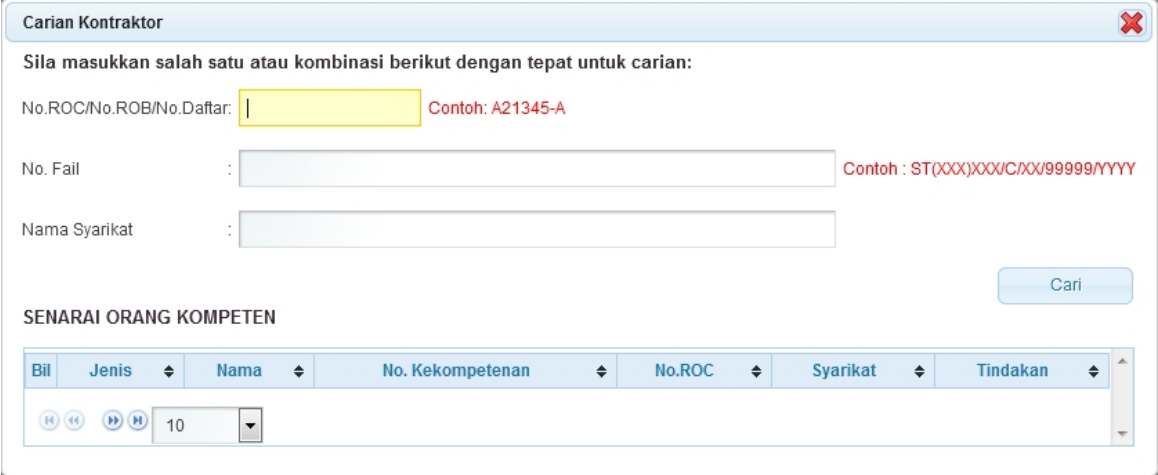

**Skrin 12: Antaramuka Carian Kontraktor**

- o Masukkan NO. ROC atau No Fail atau Nama Syarikat atau kesemuanya sekali.
- o Klik butang " <sup>Cari</sup> " untuk membuat carian
- o Senarai carian akan dipaparkan.
- o Klik ikon " Pilih " untuk membuat pilihan nama syarikat.
- o Semua maklumat syarikat dan orang kompeten yang berkenaan akan dipaparkan mengikut nama syarikat yang dipilih

9. Klik " Sama Seperti diatas " Jika maklumat Kontraktor Elektrik Yang Dilantik: Untuk Pepasangan Janakuasa (jika berlainan dari diatas) sama seperti maklumat diatas.

10. Sekiranya adalah Kontraktor yang berbeza, sila buat carian semula. Rujuk bilangan (#6).

11. Klik butang " " untuk kembali ke Tab Dokumen & Kelulusan.

12. Klik butang " Simpan & Seterusnya >> " untuk simpan maklumat yang telah dimasukkan dan Tab Senarai Semak akan dipaparkan.

*Created with the Personal Edition of HelpNDoc: [Free Web Help generator](http://www.helpndoc.com)*

## <span id="page-21-0"></span>**2.6 Tab Senarai Semak**

1. Antaramuka berikut akan dipaparkan:

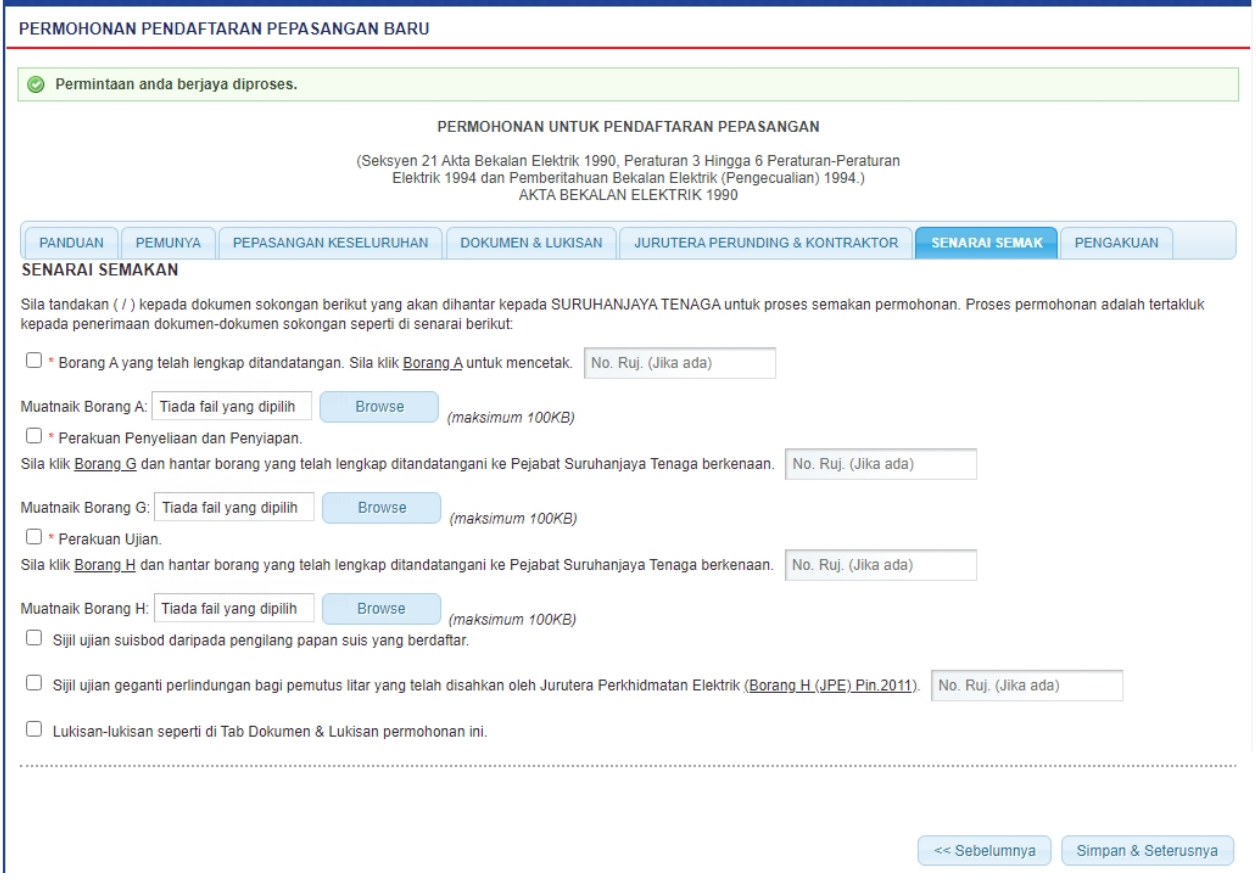

<< Sebelumnya Simpan & Seterusnya

**Skrin 13: Antaramuka Permohonan Pendaftaran Pepasangan Baru - Tab Senarai Semak** 

2. Tandakan *checkbox* berkenaan untuk dokumen sokongan yang akan dihantar oleh pemohon kepada ST untuk proses semakan permohonan.

3. Klik pada hiperpautan Borang A untuk paparan Borang A dan cetak. Sila ke [\(2.8 Borang A](#page-23-0)) untuk penerangan lanjut.

3. Klik pada hiperpautan Borang G untuk masukkan maklumat Borang G dan cetak. Sila ke [\(2.9 Borang G\)](#page-23-0) untuk penerangan lanjut.

3. Klik pada hiperpautan Borang H untuk masukkan maklumat Borang H dan cetak. Sila ke [\(2.10 Borang H](#page-23-0)) untuk penerangan lanjut.

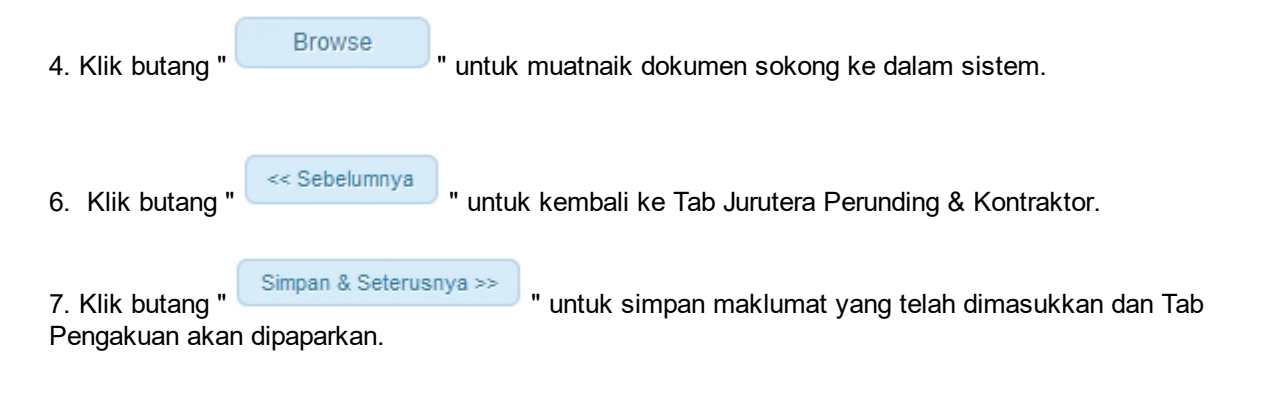

*Created with the Personal Edition of HelpNDoc: [Produce Kindle eBooks easily](http://www.helpndoc.com/feature-tour/create-ebooks-for-amazon-kindle)*

## <span id="page-22-0"></span>**2.7 Tab Pengakuan**

1. Antaramuka Berikut akan dipaparkan:

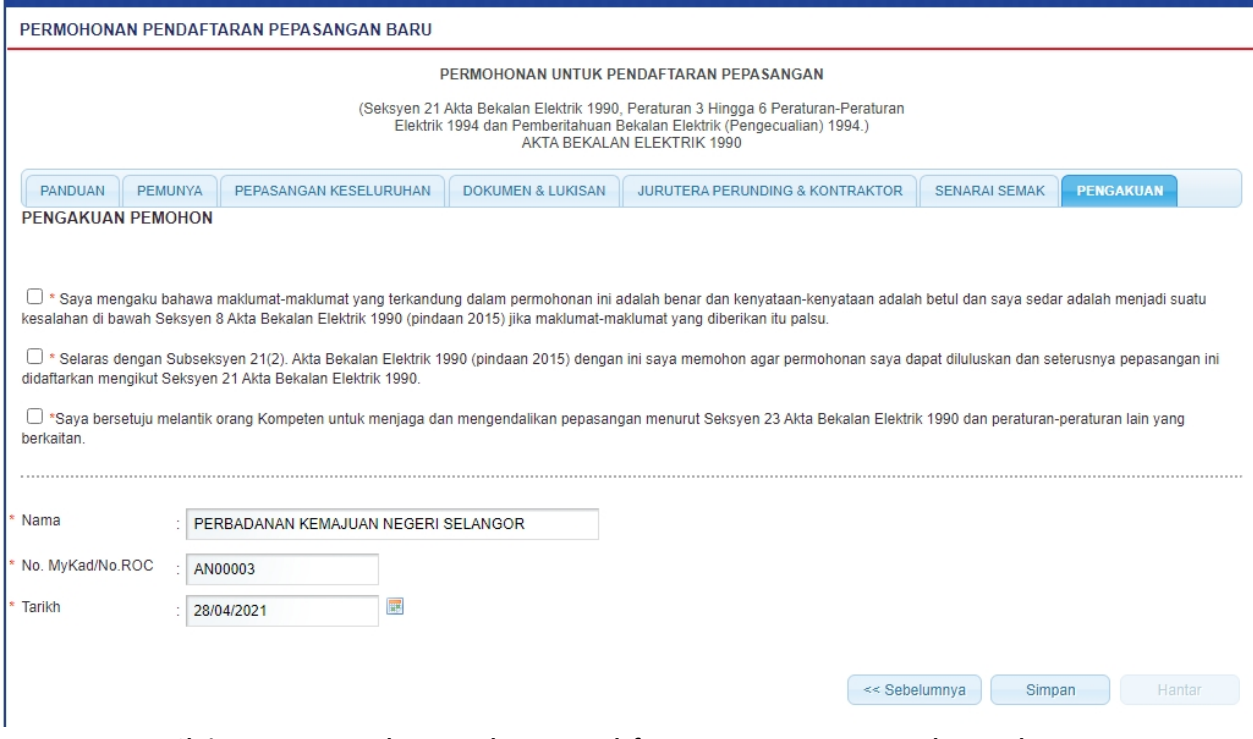

**Skrin 14: Antaramuka Permohonan Pendaftaran Pepasangan Baru - Tab Pengakuan**

2. Tandakan *checkbox* pengakuan berikut:

" Saya mengaku bahawa maklumat-maklumat yang terkandung dalam permohonan ini adalah benar dan kenyataan-kenyataan adalah betul dan saya sedar adalah menjadi suatu kesalahan di bawah Seksyen 8 Akta Bekalan Elektrik 1990 (pindaan 2015) jika maklumat-maklumat yang diberikan itu palsu.*"*

3. Tandakan *checkbox* pengakuan berikut:

"Selaras dengan Subseksyen 21(2). Akta Bekalan Elektrik 1990 dengan ini saya memohon agar permohonan saya dapat diluluskan dan seterusnya pepasangan ini didaftarkan mengikut Seksyen 21 Akta Bekalan Elektrik 1990.'

*4.* Tandakan *checkbox* pengakuan berikut:

 "Saya bersetuju melantik orang Kompeten untuk menjaga dan mengendalikan pepasangan menurut Seksyen 23 Akta Bekalan Elektrik 1990 dan

peraturan-peraturan lain yang berkaitan.'

5. Masukkan maklumat berikut:

- § Nama
- No. MyKad / No. ROC<br>■ Tarikh
- § Tarikh

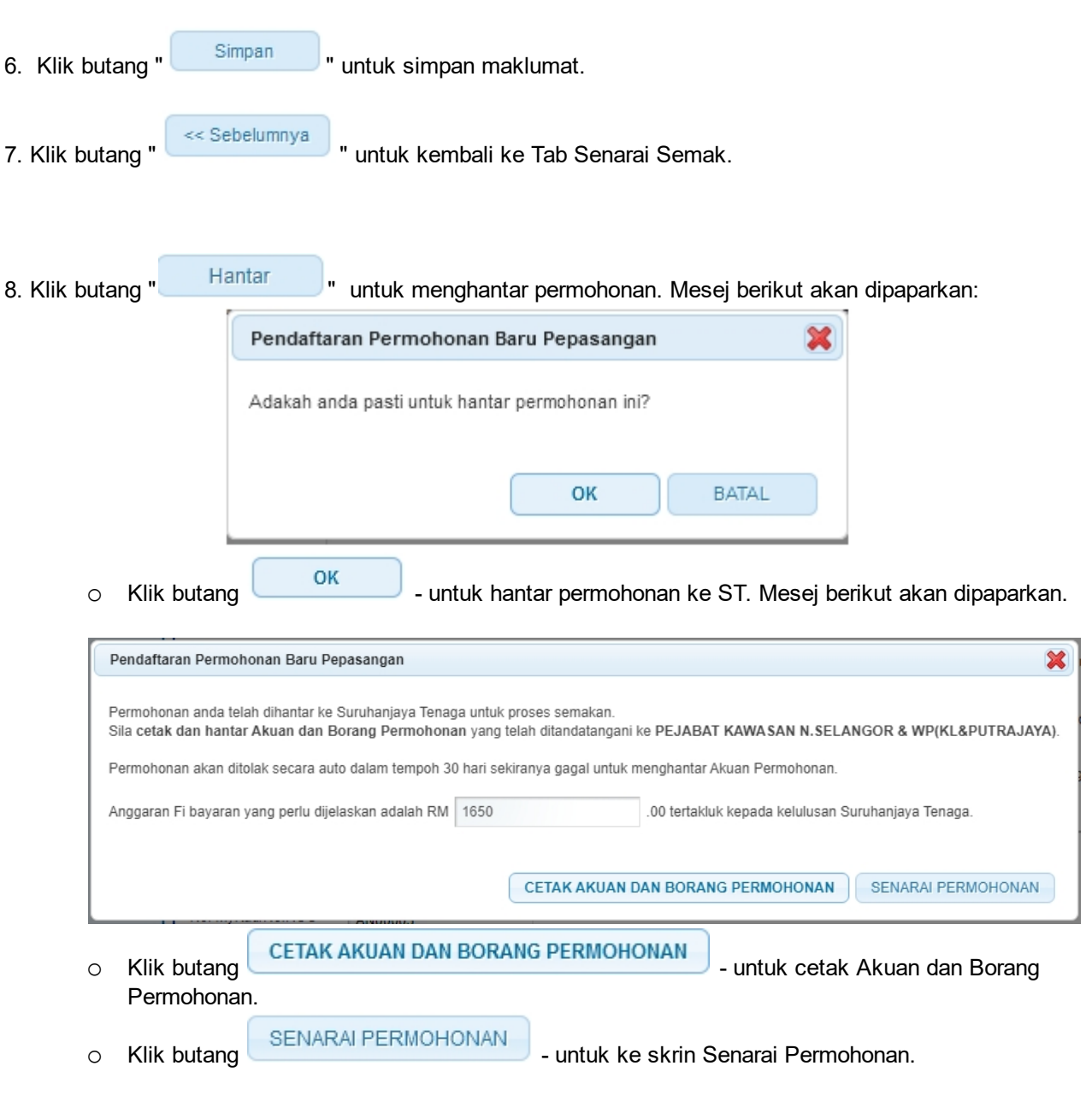

*Created with the Personal Edition of HelpNDoc: [Full-featured multi-format Help generator](http://www.helpndoc.com/help-authoring-tool)*

## <span id="page-23-0"></span>**2.8 Borang A**

1. Laporan berikut akan dipaparkan:

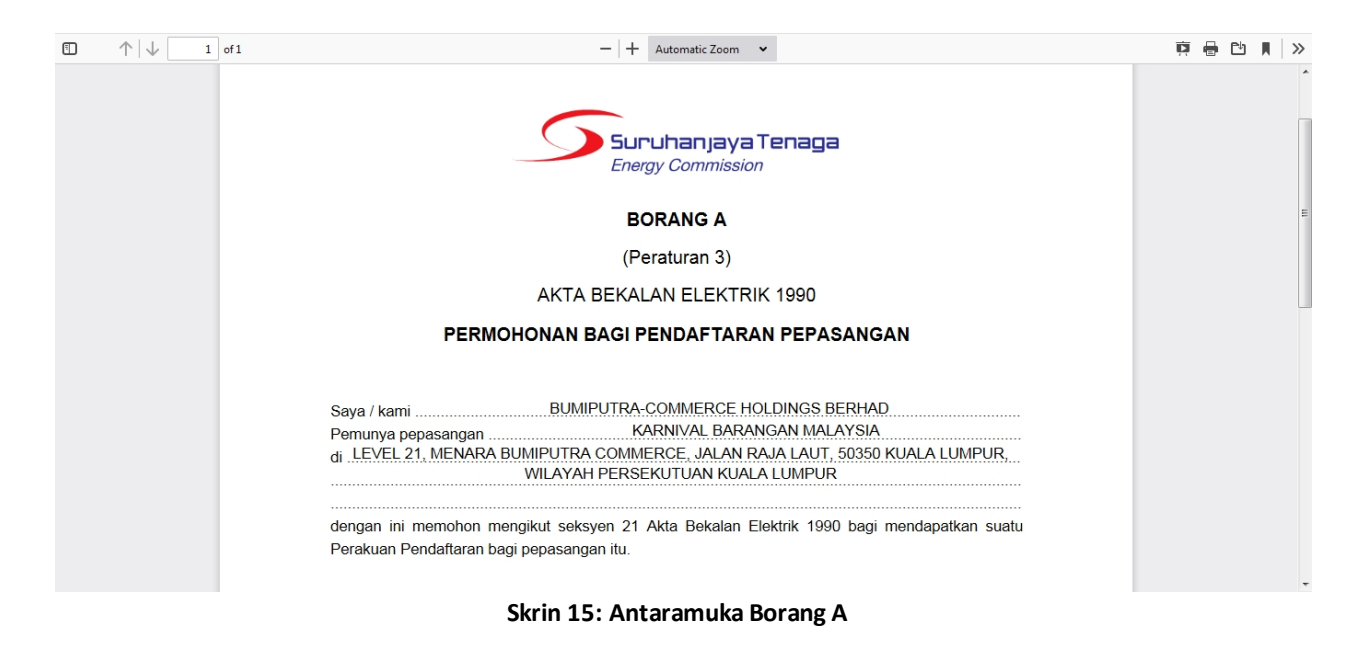

2. Cetakan Borang A.

*Created with the Personal Edition of HelpNDoc: [Easily create EBooks](http://www.helpndoc.com/feature-tour)*

#### <span id="page-24-0"></span>**2.9 Borang G**

1. Antaramuka berikut akan dipaparkan:

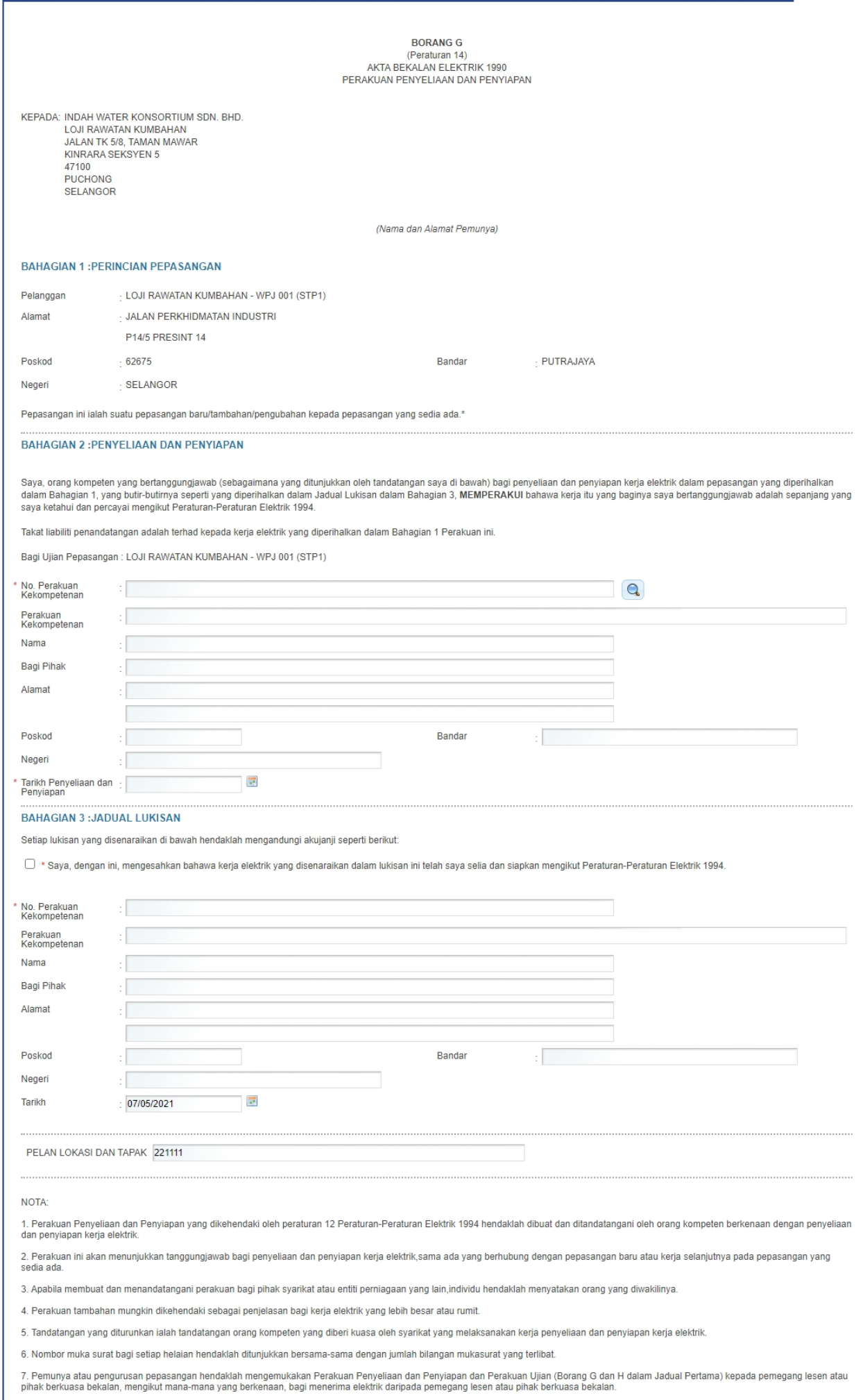

8. Apabila diterima Perakuan dalam perenggan 7, pemegang lesen atau pihak berkuasa bekalan hendaklah dari tarikh itu seterusnya membekalkan elektrik seperti yang diminta oleh pemunya atau<br>pengurusan pepasangan.

## 2. Masukkan maklumat BAHAGIAN 2 : PENYELIAN DAN PENYIAPAN. Klik pada ikon Kanta ( Q ) akan papar skrin berikut untuk membuat carian Orang Kompeten.

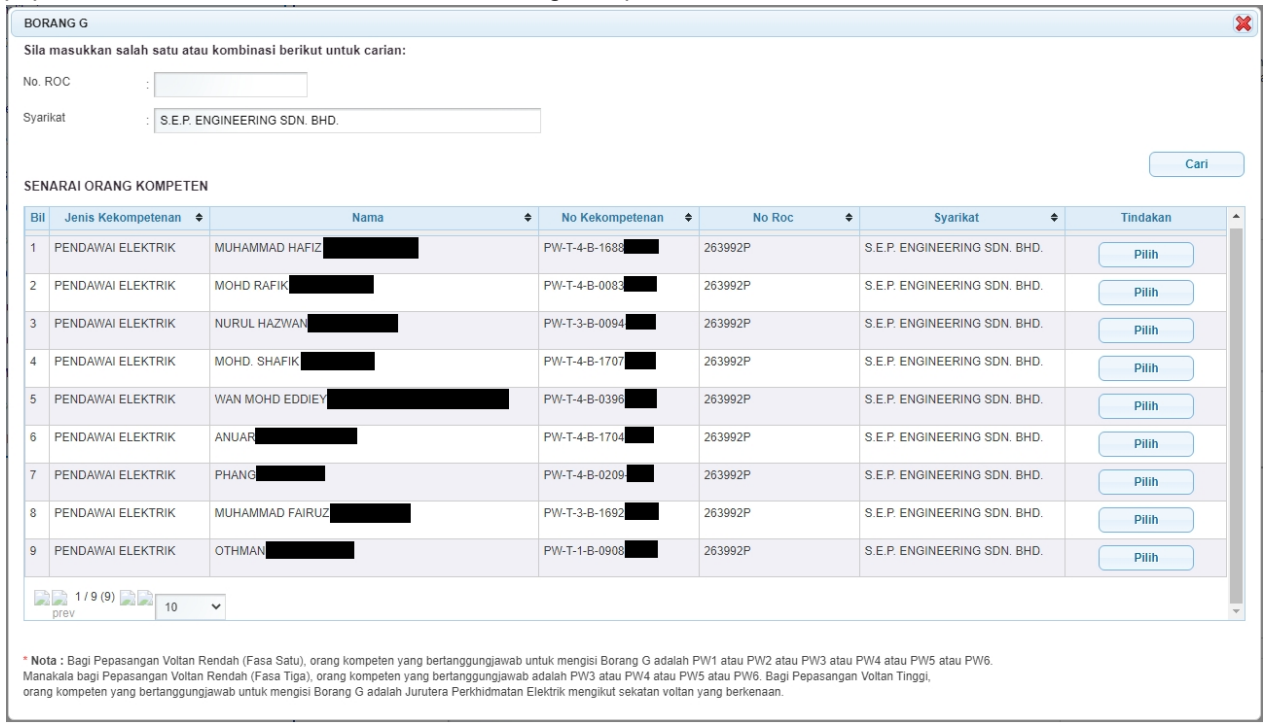

- § Klik pada ikon Pilih ( ) untuk buat pilihan. Maklumat berikut pada Borang G akan dipaparkan.
	- No. Perakuan Kekompetenan
	- · Perakuan Kekompetenan
	- · Nama
	- Bagi pihak
	- · Alamat
	- · Poskod
	- **Bandar**
	- · Negeri
- Masukkan Tarikh Penyeliaan dan Penyiapan (Mandatori) --> Sila masukkan tarikh pemeriksaan dibuat.

#### 3. Masukkan maklumat BAHAGIAN 3 : JADUAL LUKISAN

o Tandakan *checkbox* aku janji berikut,

"Saya, dengan ini, mengesahkan bahawa kerja elektrik yang disenaraikan dalam lukisan ini telah saya selia dan siapkan mengikut Peraturan-Peraturan Elektrik 1994. "

- o Masukkan maklumat berikut: Tarikh (Mandatori) --> Sistem akan papar tarikh semasa. Sila masukkan tarikh pengakuan.
- o Senarai Lukisan yang dipaparkan adalah berdasarkan Lukisan yang dimasukkan semasa Permohonan Pendaftaran Pepasangan.

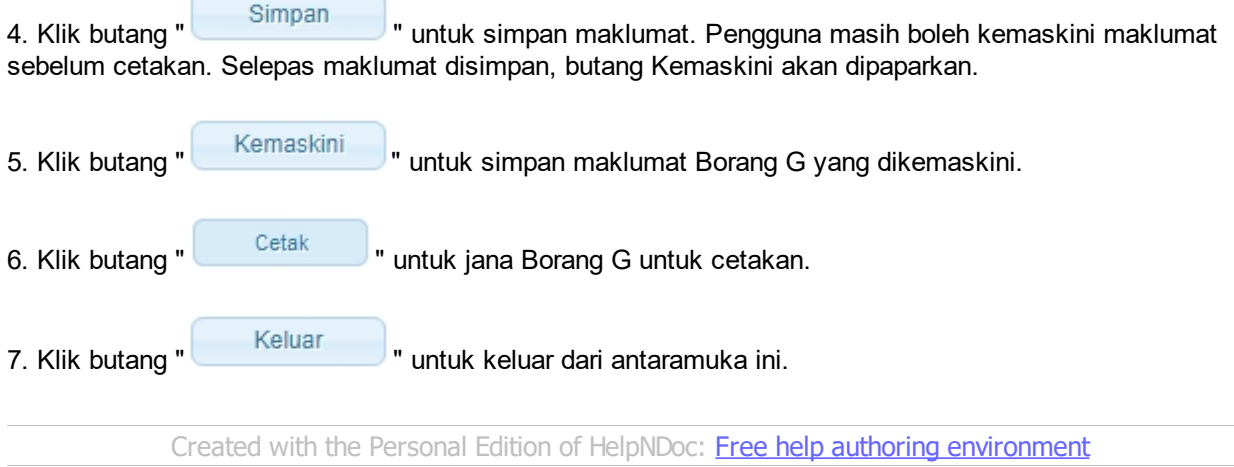

## <span id="page-27-0"></span>**2.10 Borang H**

1. Antaramuka berikut akan dipaparkan:

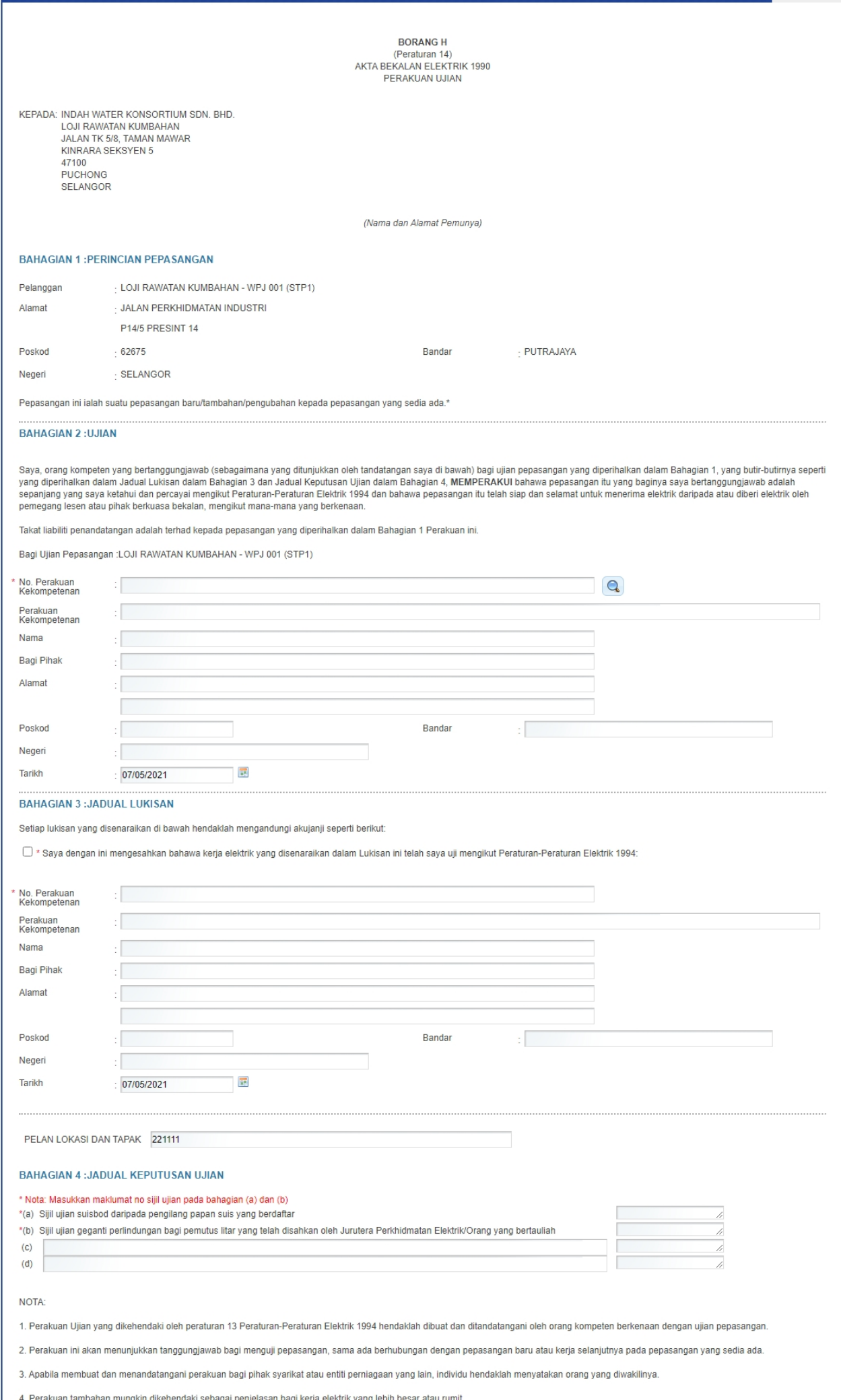

T

#### **Skrin 17: Antaramuka Borang H**

2. Masukkan maklumat BAHAGIAN 2 : UJIAN. Klik pada ikon Kanta (**Quarta)** ) akan papar skrin berikut untuk membuat carian Orang Kompeten.

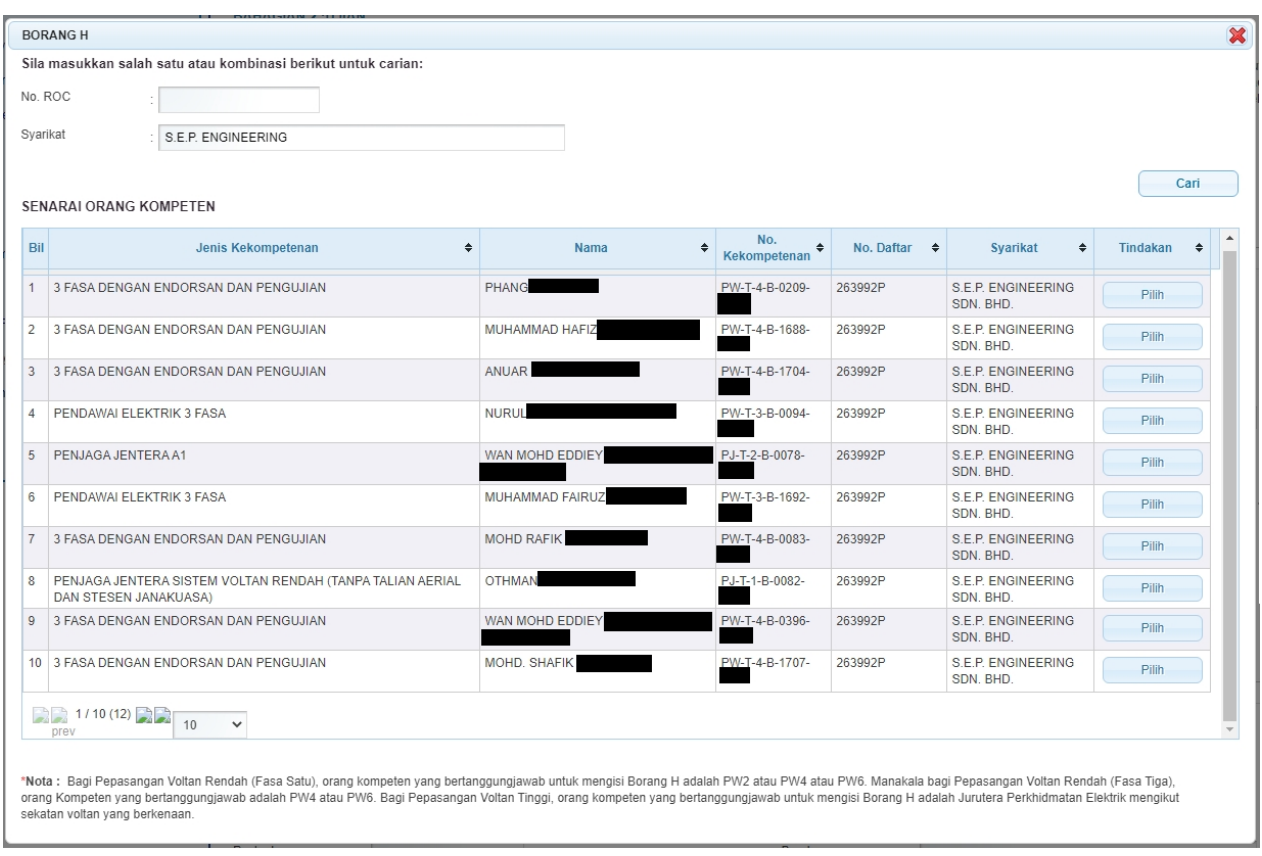

- o Klik pada ikon Pilih ( Pilih ) untuk buat pilihan. Maklumat berikut pada Borang H akan dipaparkan.
	- No Perakuan Kekompetenan
	- Perakuan Kekompetenan
	- § Nama
	- Bagi Pihak
	- Alamat
	- Poskod
	- Negeri
- o Masukkan maklumat berikut: Tarikh --> Sistem akan papar tarikh semasa. Sila masukkan tarikh ujian dibuat.
- 3. Masukkan Maklumat BAHAGIAN 3: JADUAL LUKISAN seperti berikut:
	- o Tandakan *checkbox* aku janji berikut, "Saya dengan ini mengesahkan bahawa kerja elektrik yang disenaraikan dalam lukisan ini telah saya selia dan disiapkan mengikut Peraturan-Peraturan Elektrik 1994 "
	- o Masukkan maklumat berikut: Tarikh --> Sistem akan papar tarikh semasa. Sila masukkan tarikh pengakuan.
	- o Senarai Lukisan yang dipaparkan adalah berdasarkan Lukisan yang dimasukkan semasa Permohonan Pendaftaran Pepasangan.

4. Masukkan Maklumat BAHAGIAN 4 : JADUAL KEPUTUSAN UJIAN. Maklumat yang bertanda asterik (\*) adalah mandatori untuk dimasukkan.

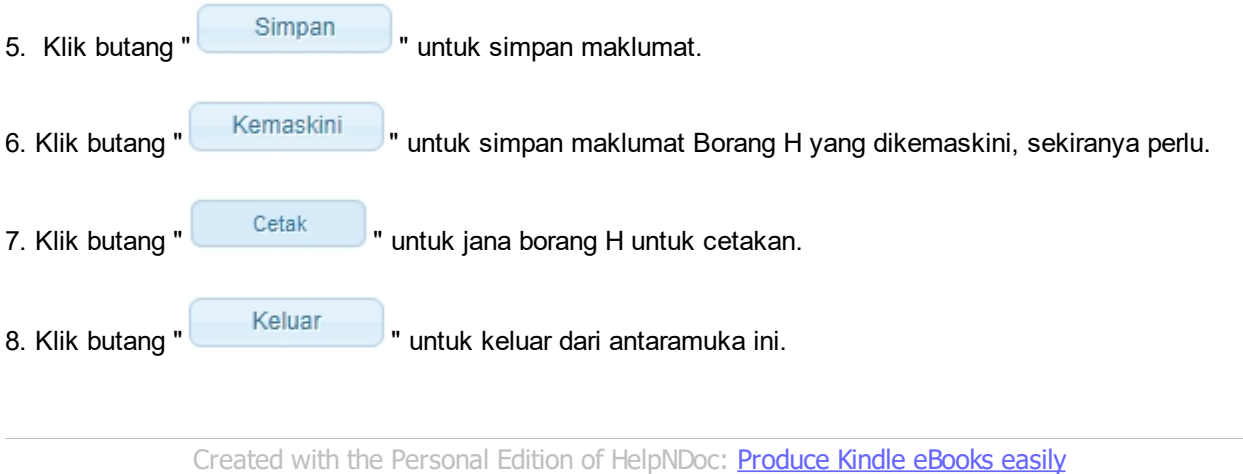

## <span id="page-31-0"></span>**3.0 Semak Status Permohonan**

1. Pengguna boleh akses kepada menu Semak Status Permohonan Pepasangan. Pengguna perlu membuat pilihan menu:

#### *Menu* **>>** *Semakan Status*

2. Klik pada hiperpautan untuk *PERMOHONAN PEPASANGAN ELEKTRIK / KEMASKINI*

*PERMOHONAN* untuk papar senarai perkhidmatan untuk semakan permohonan yang dibuat. Antaramuka berikut akan dipaparkan:

o Permohonan Pendaftaran Pepasangan Elektrik Baru / Daftar Semula / Pindaan Agregat Kapasiti

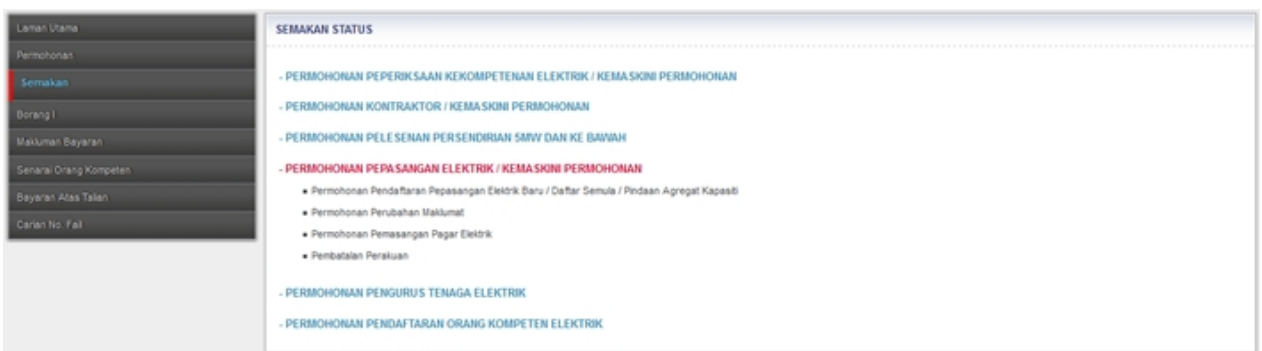

**Skrin 18: Antaramuka Menu Semakan Status**

3. Klik hiperpautan **Permohonan Pendaftaran Pepasangan Elektrik Baru / Daftar Semula / Pindaan Agregat Kapasiti** untuk membuat semakan status.Paparan antaramuka Semak Status Permohonan Pendaftaran Pepasangan

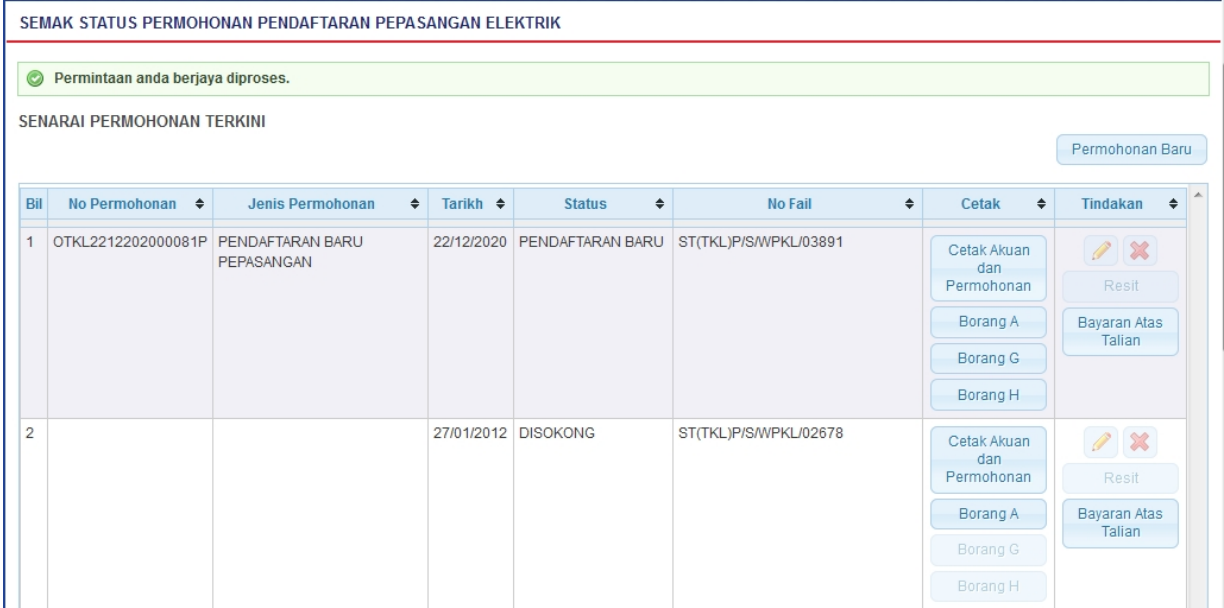

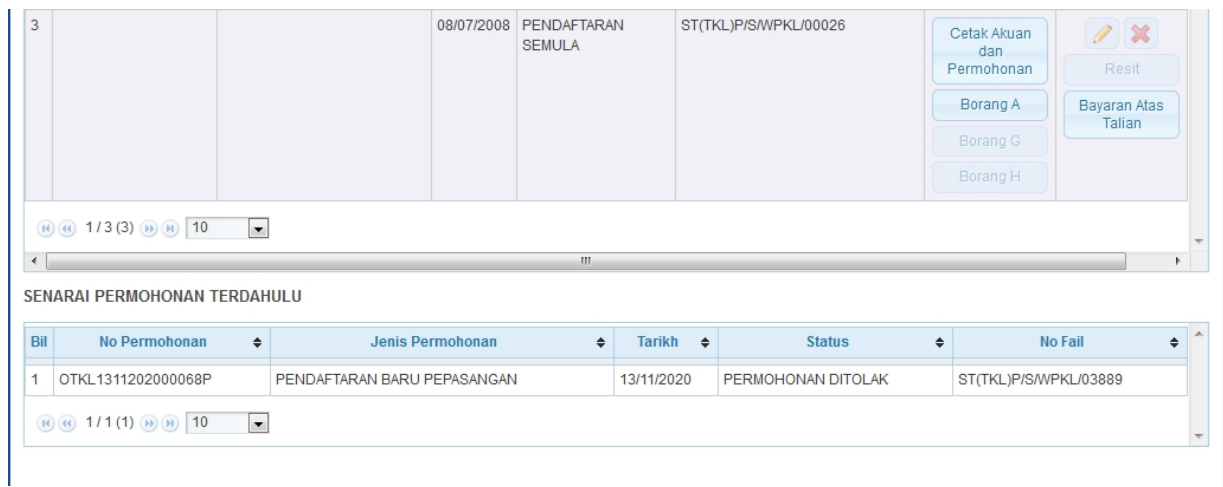

- 4. Senarai akan papar maklumat berikut:
	- o No. Permohonan
	- o Jenis Permohonan
	- o Tarikh
	- o Status papar status terkini permohonan
	- o No. Fail permohonan baru yang telah dihantar (Status = selain dari DRAF) akan papar No. Fail

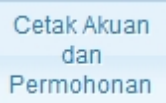

o Cetak - klik pada butang (**Permononan**) untuk jana dan cetak Akuan Permohonan. Akuan Permohonan ini WAJIB dicetak, ditandatangan dan dihantar oleh pemohon ke Pejabat ST yang berkenaan untuk kesahihan maklumat pada permohonan.

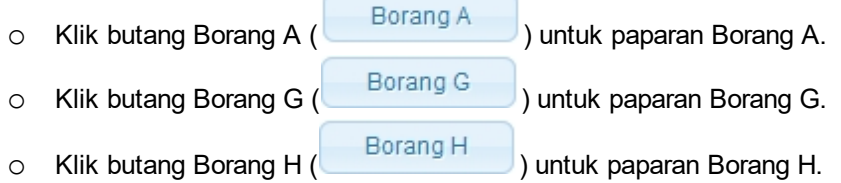

5. Status Permohonan seperti berikut:

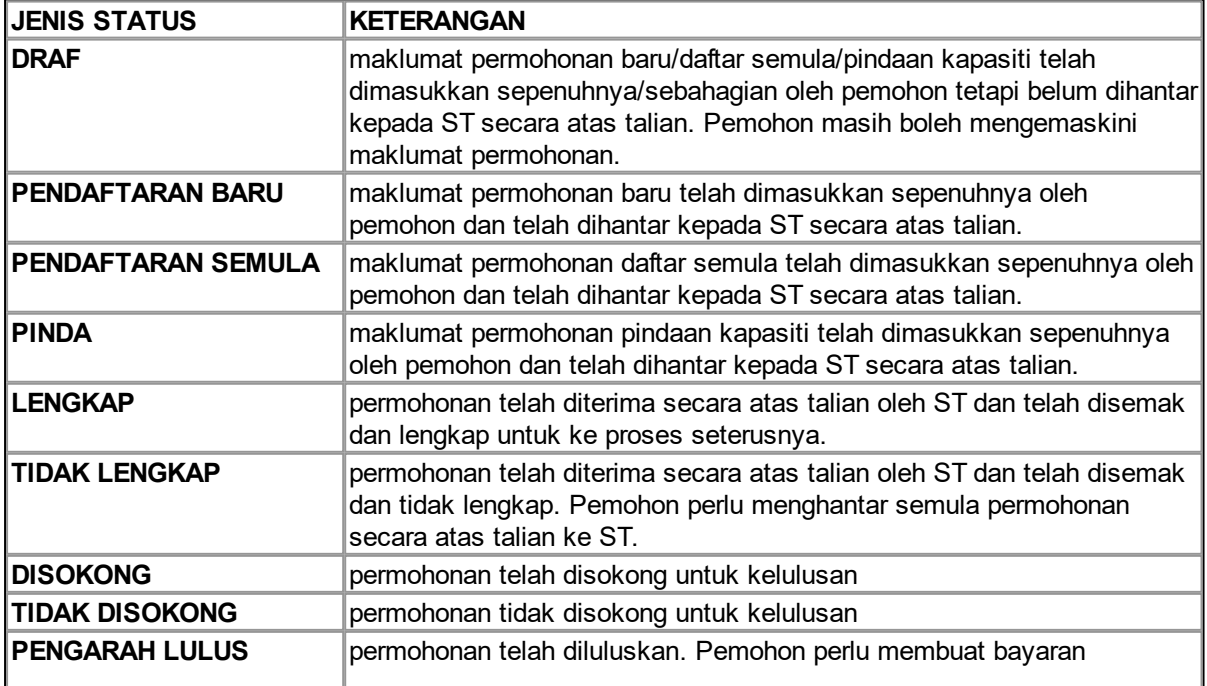

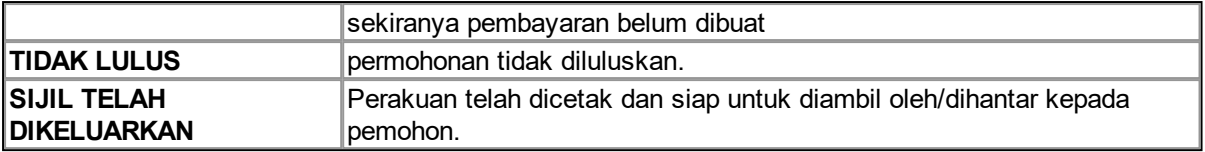

- 3. Klik pada ikon Kemaskini ( ) untuk kemaskini permohonan:
	- o Borang Permohonan akan dipaparkan.
	- $\circ$  Sekiranya status = DRAF, pemohon boleh membuat pengemaskinian kepada borang permohonan yang telah diisi sebelum ini sebelum dihantar ke ST.
	- o Sekiranya status = PENDAFTARAN BARU (atau status lain, selain dari DRAF ), tiada kemaskini dibenarkan. Pemohon boleh cetak permohonan (dalam bentuk Borang Permohonan) untuk membuat semakan maklumat yang telah dimasukkan.
	- o Sila klik di sini [\(Permohonan Pendaftaran Baru\)](#page-8-0) untuk membuat sebarang pengemaskinian.
- 4. Klik pada butang (Resit
	- o Resit akan dipaparkan untuk cetakan.
	- o Resit hanya boleh dijana dan dicetak sekiranya bayaran telah dibuat. Sekrianya bayaran masih belum dibuat, mesej berikut akan dipaparkan:

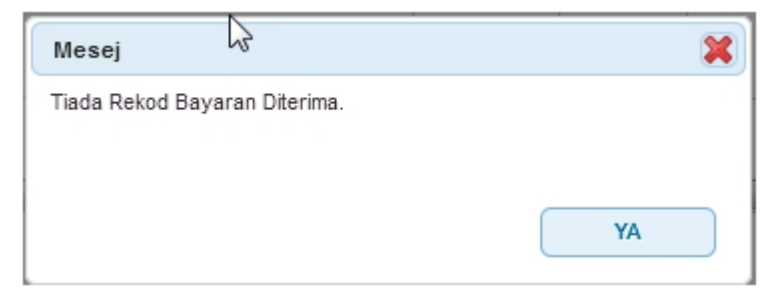

Bayaran Atas

5. Klik pada butang ( ) Bayaran, akan ke skrin Bayaran Atas Talian untuk pengguna membuat bayaran secara atas talian untuk permohonan yang telah dihantar. Pengguna adalah dinasihatkan untuk membuat bayaran HANYA selepas permohonan telah disemak dan diluluskan oleh ST.

- o Untuk bayaran secara Tunai / Cek / Wang Pos ke ST. Pemohon perlu ke Menu >> Makluman Bayaran untuk memaklumkan kepada ST bayaran yang telah dibuat.
- o Sila ke Manual Pengguna Bayaran Atas Talian untuk membantu pengguna menggunakan proses Bayaran Atas Talian pada Sistem ECOS

*Created with the Personal Edition of HelpNDoc: [Easily create CHM Help documents](http://www.helpndoc.com/feature-tour)*